## **Урок 3 Подготовка к приёмке**

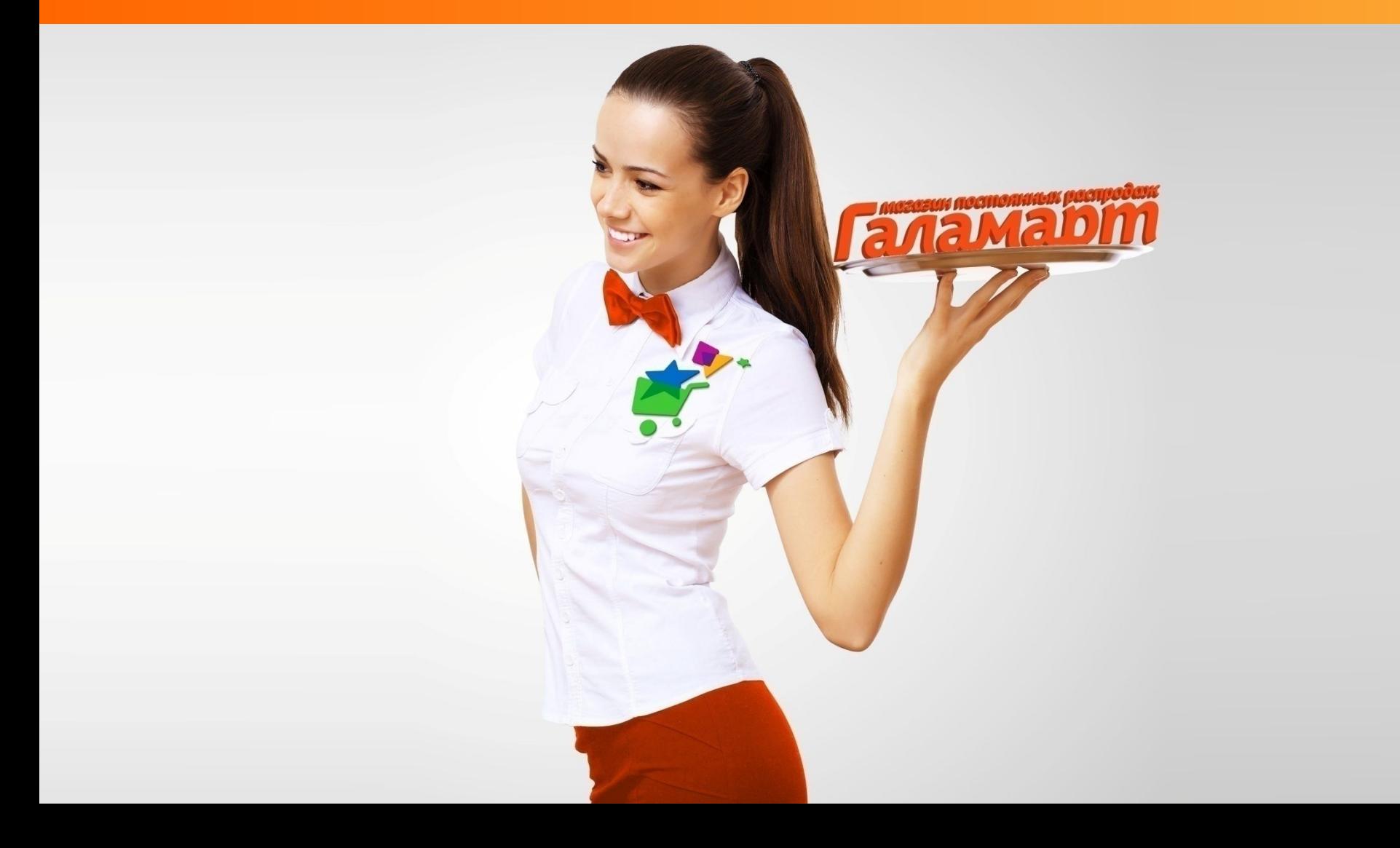

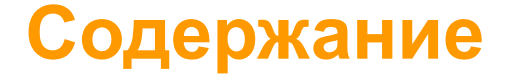

Повторение материала 2 урока

Нормативы и сроки приёмки

Этапы приёмки

Если поставщик «Гала-центр»

Если поставщик другая организация

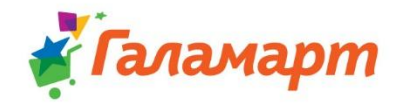

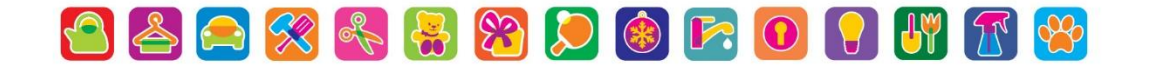

### Повторение

На 2 уроке вы узнали:

В МПР ГАЛАМАРТ помещение, выполняющие роль склада необходимо прозонировать - с целью повышения скорости и качества работы. Так для работы можно ВЫДЕЛИТЬ 12

функциональных зон.

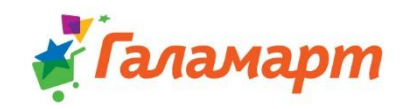

### **Приемка: нормативы**

- ✔ Поставка в магазин осуществляется согласно графика поставок;
- ✔ Кладовщик должен отчитаться о приемке каждой поставки отдельно **(подать претензионные акты)**;
- ✔ Норматив на приемку по количеству мест 7 куб./полчаса;
- $\vee$  Норматив на приемку по количеству и качеству 600 строк в сутки, 75 позиций в час;
- $\vee$  При наложении поставок, приемку второй поставки начинаем после окончания приемки первой.

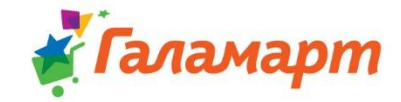

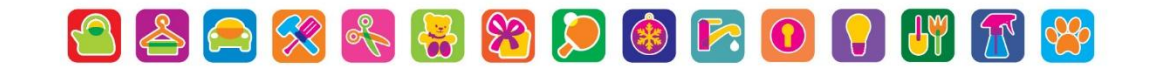

### **Приемка: сроки**

**Сроки подачи претензионных актов:**

- ✔ Подача учета по количеству пришедших мест **в момент передачи товара**;
- ✔ Претензия по массовому браку **10 рабочих дня**;
- ✔ Подача учета по приемке (по количеству и качеству) **10 рабочих дней** (включает в себя недостачу, пересорт, заводская недостача, видимый брак).

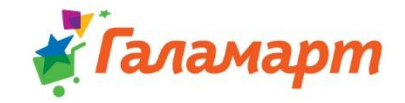

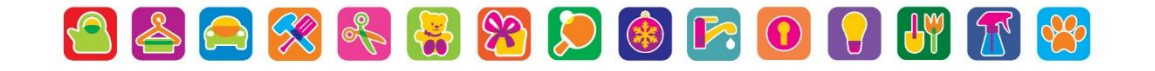

## **Этапы приемки**

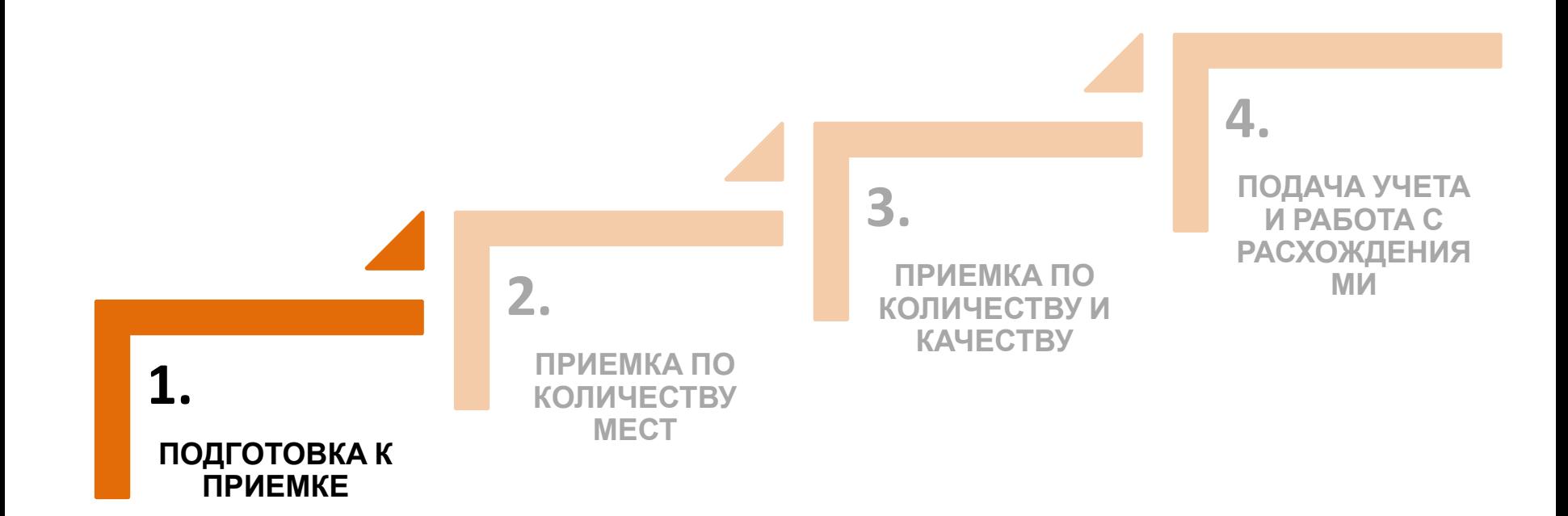

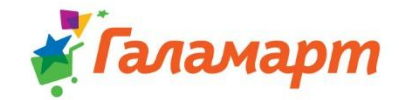

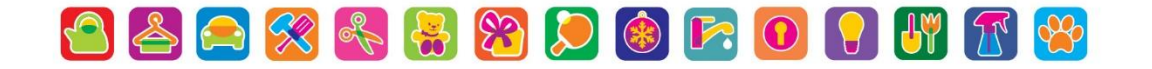

**Подготовка к приемке включает в себя:**

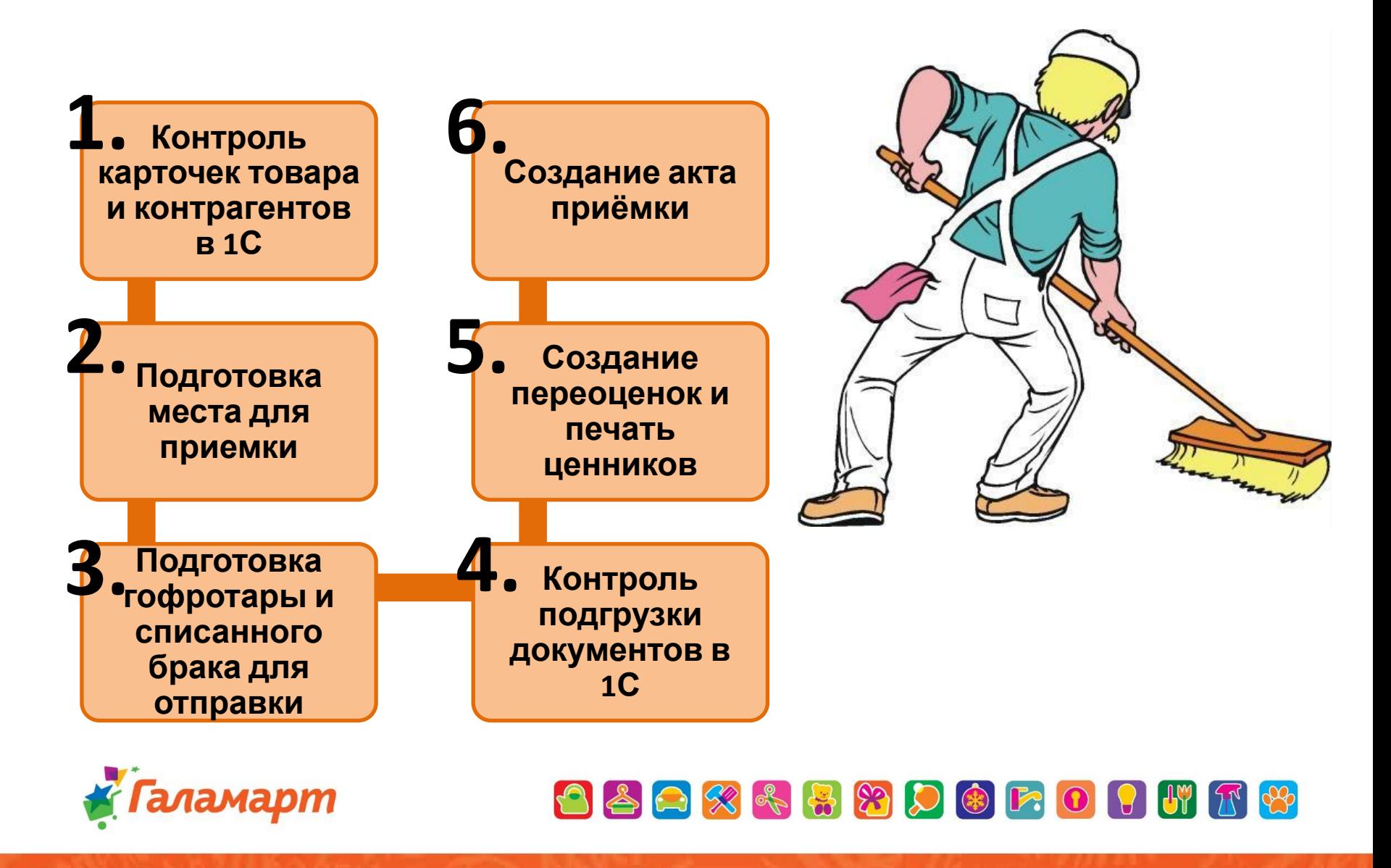

## **1. Контроль карточек товаров и контрагентов в 1С**

**Если Вы готовитесь к приемке товара от Поставщика с которым ранее не работали и принимаете товар, которого ранее у Вас в продаже не было, Вам необходимо завести этого поставщика в 1С как контрагента и создать карточки на принимаемые товары.** 

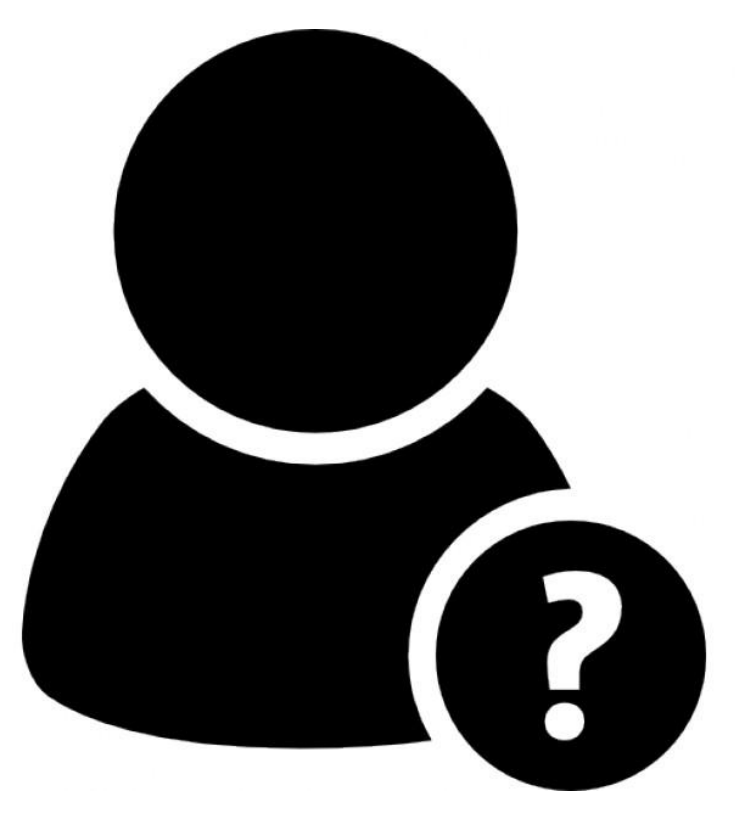

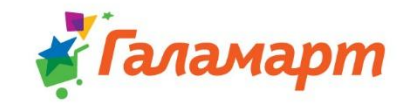

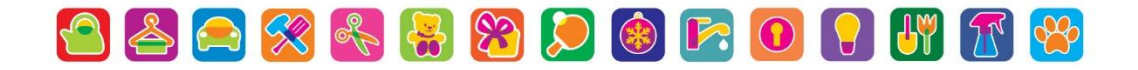

### **Заведение новых карточек товара**

- ✔ Номенклатура от основного поставщика (Гала-Центр) синхронизируется с базой **автоматически**, редактировать ее нельзя. При необходимости можно самостоятельно заводить в справочник «Номенклатура» новые позиции товаров от сторонних поставщиков.
- ✔ Для заведения новых позиций в справочник *«Номенклатура»* нужно открыть его и нажать кнопку *«Добавить»*:

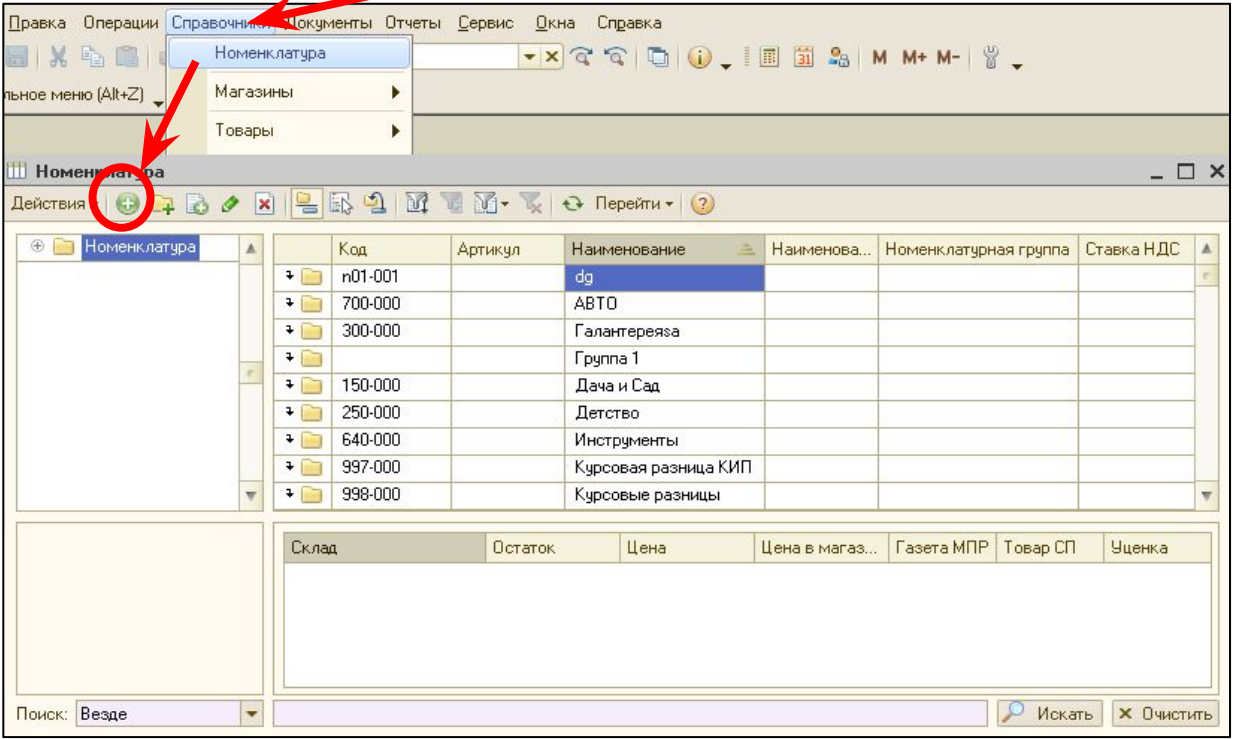

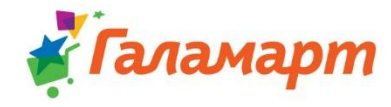

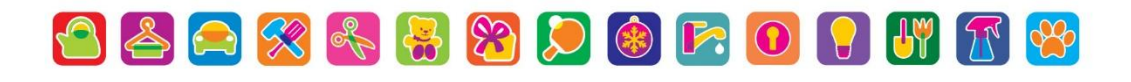

#### ✔ **Откроется окно создания новой карточки номенклатуры:**

#### **В карточке заполняются поля:**

- ✔ «Группа номенклатуры»;
- $\mathcal V$  «Краткое наименование»;
- $\blacktriangleright$  «Полное наименование»;
- $\blacktriangledown$  «Артикул»;
- ✔ «Штрих-код»;
- ✔ «Вид номенклатуры»;
- $\checkmark$  «Ед.»;
- ✔ «Страна происхождения»;
- ✔ В поле «Основной поставщик» выбирается нужный контрагент из справочника «Контрагенты».

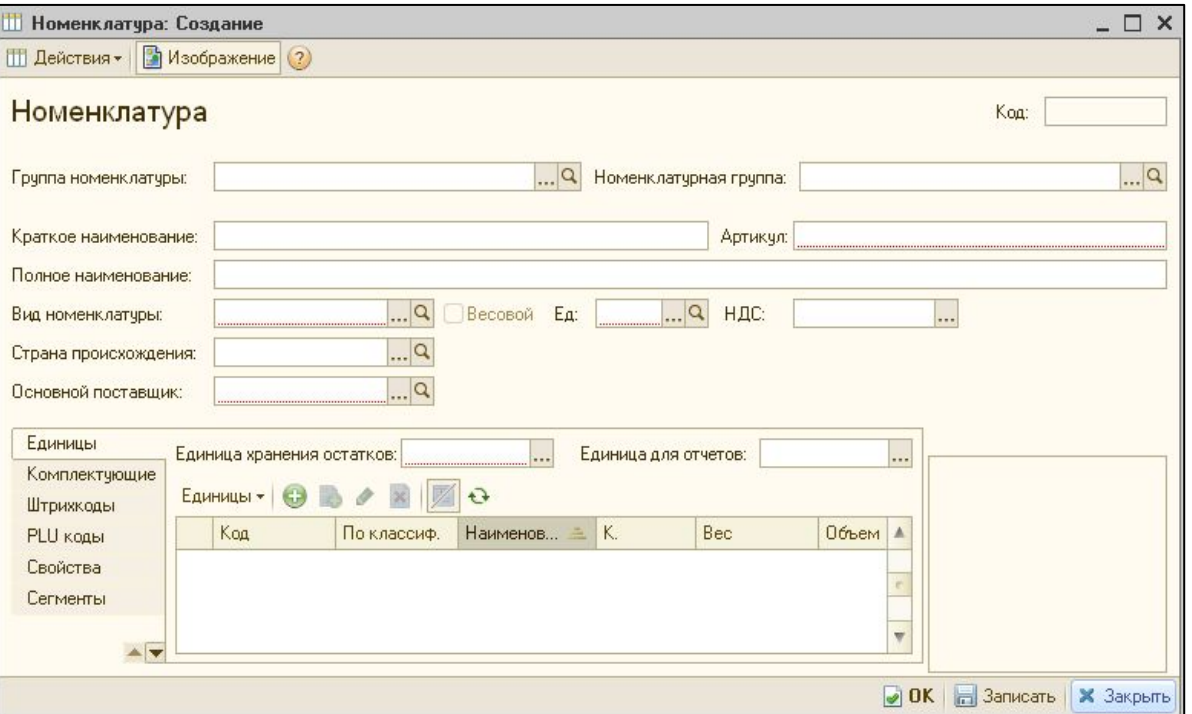

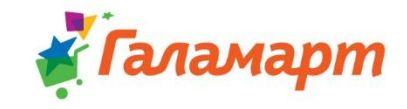

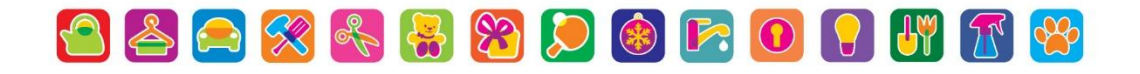

### **Заведение новых контрагентов**

✔ Открыть справочник *«Контрагенты»;*

✔ В окне *«Выбор контрагента»* нажать кнопку *«Добавить»:*

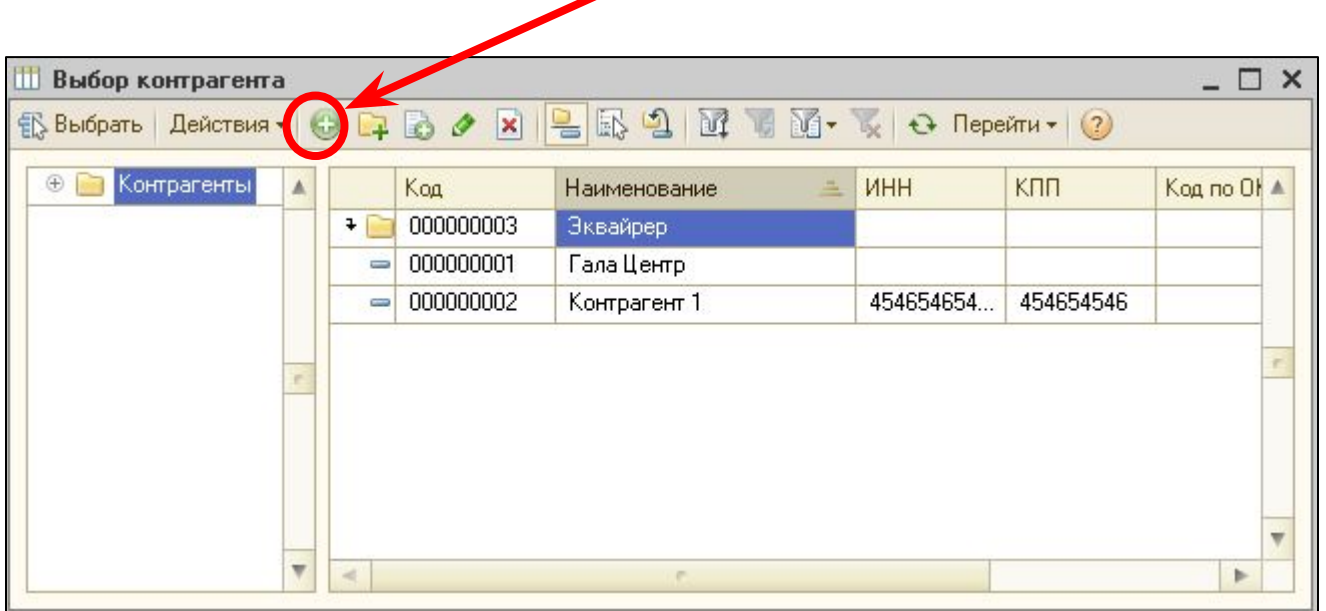

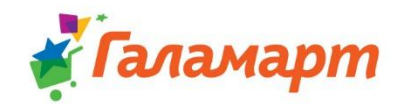

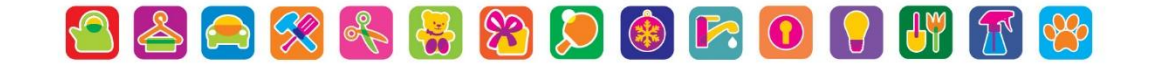

#### ✔ **В карточке контрагента заполнить поля:**

- «Краткое наименование»,
- «Полное наименование»,
- «ИНН»,
- $\bullet$  «КПП»,
- «Префикс контрагента» Префикс нужен для формирования кода номенклатуры, когда артикул от стороннего поставщика совпадает с артикулом основного поставщика. Префикс может быть только буквенный, максимальная длина 3 символа.

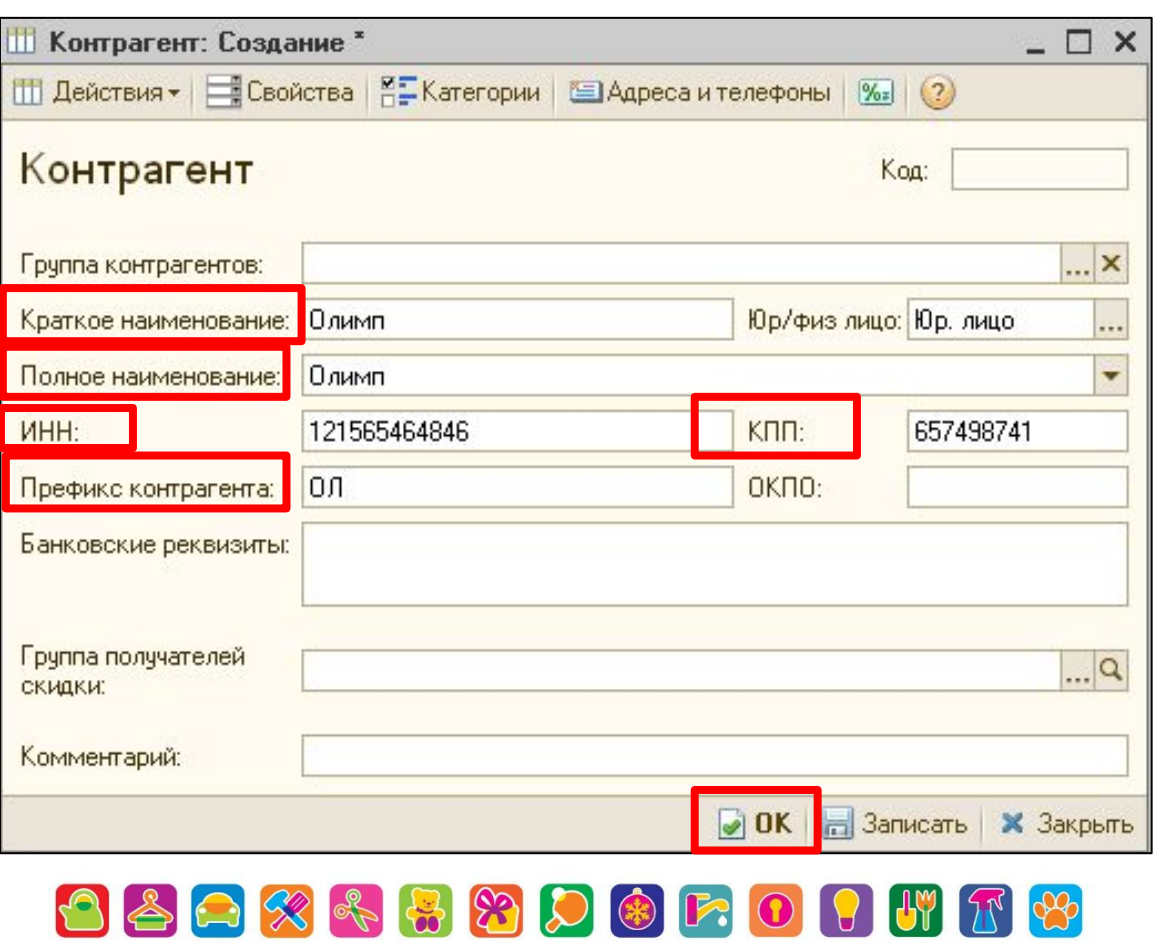

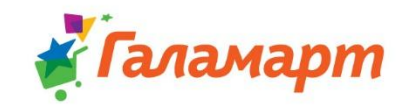

- ✔ **После заполнения всех необходимых полей в карточке контрагента нажать кнопку** *«ОК».*
- ✔ **Далее после заполнения карточки номенклатуры нужно её** *«ЗАПИСАТЬ».*

*\*На рисунке ниже артикул от стороннего поставщика совпадает с артикулом*

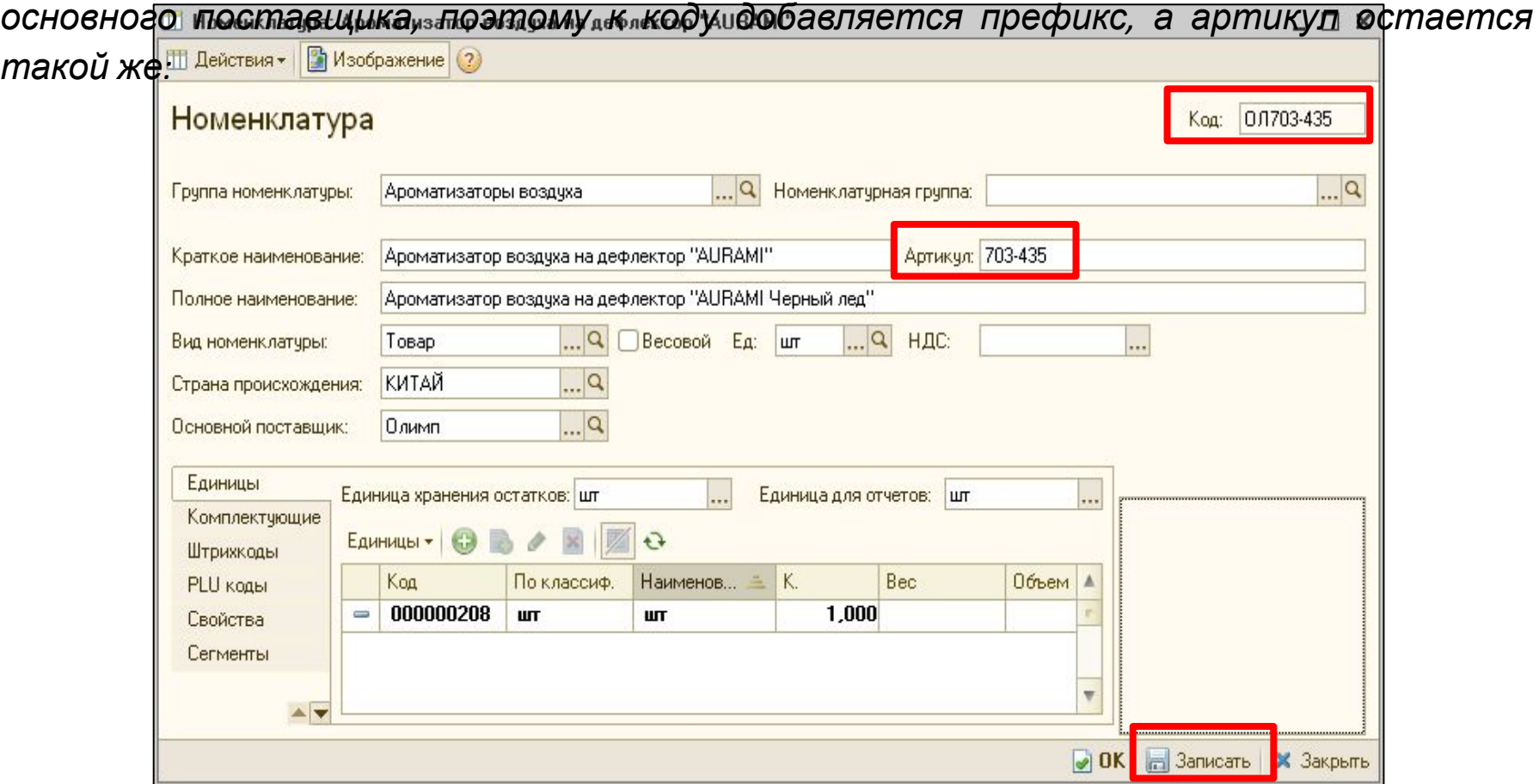

OBOXXXXXXXXXX

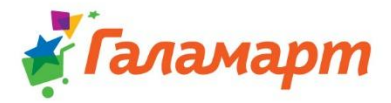

### **2. Подготовить место для приёмки:**

Место на полу должно быть пустым и **чистым**. Вновь пришедший товар не должен смешиваться с имеющимся в наличии товаром. **Поступления от РАЗНЫХ поставщиков должны быть разделены.**

# **Чисто – не там, где метут, а там, где НЕ СОРЯТ!!!**

amapm

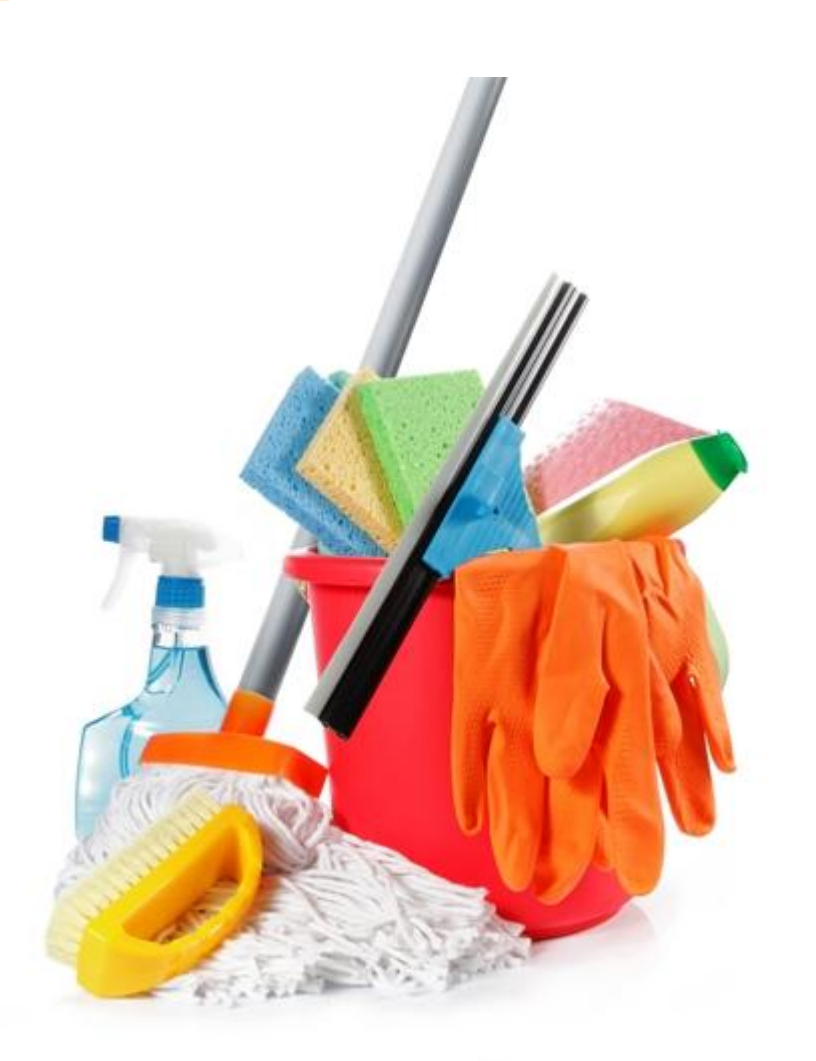

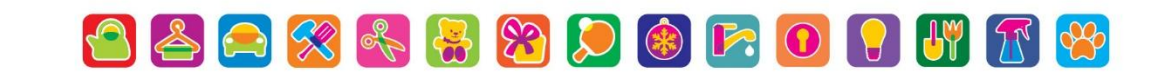

## **3.1. Подготовить гофротару;**

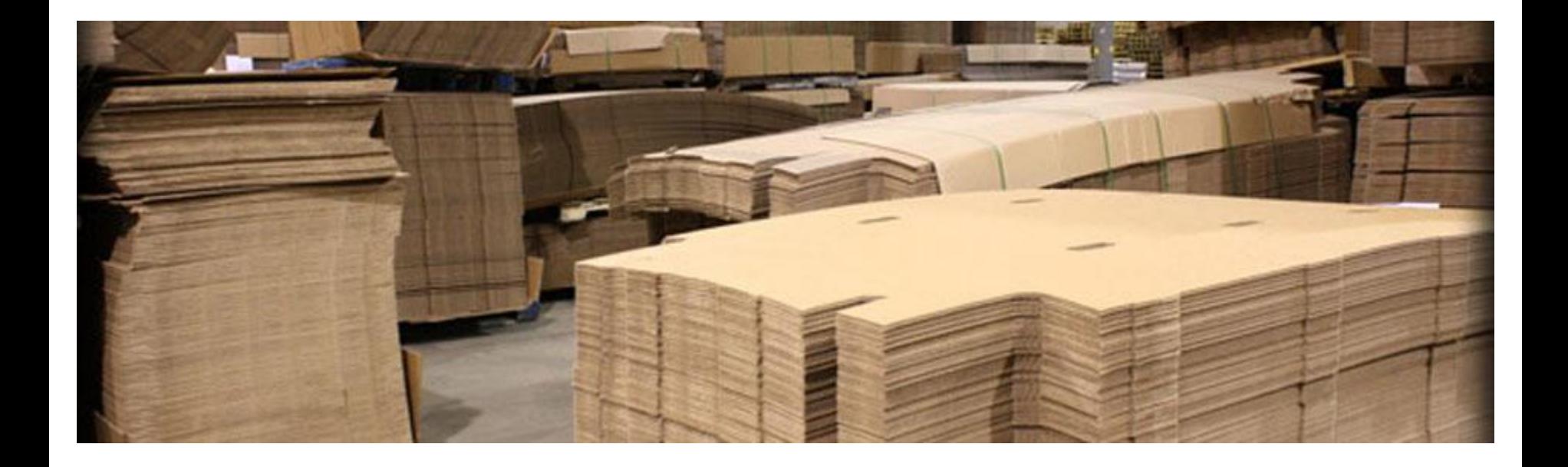

**3.2. Проверить готовность брака к отправке (утилизации);**

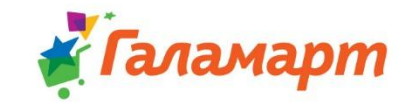

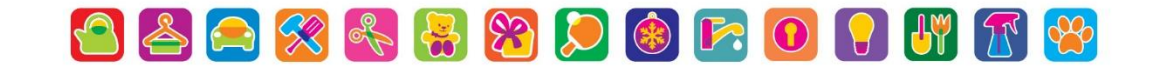

## **Правила подготовки гофротары**

- Обязательно освободить использованные коробки от мусора, товара и других ТМЦ;
- Подготовить «коробку-место», в которую будет складываться картон, чтобы она не порвалась, обмотать скотчем; У других коробок разрезать скотч на дне коробки, свернуть их и вставить в «коробку-место»;
- ✔ Когда «коробка-место» будет наполнена, подготовить следующую «коробку-место»;
- ✔ **Коробки не рвать!!!** В «коробке-месте» не должно быть мусора, картонных прокладок и коробочек от заводских блочков.

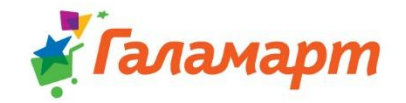

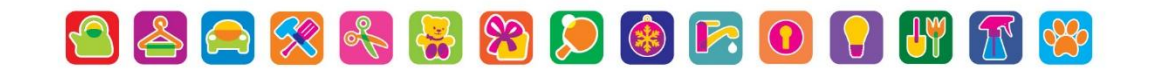

## Далее, Если Ваш поставщик - «Гала-

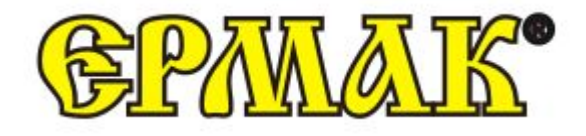

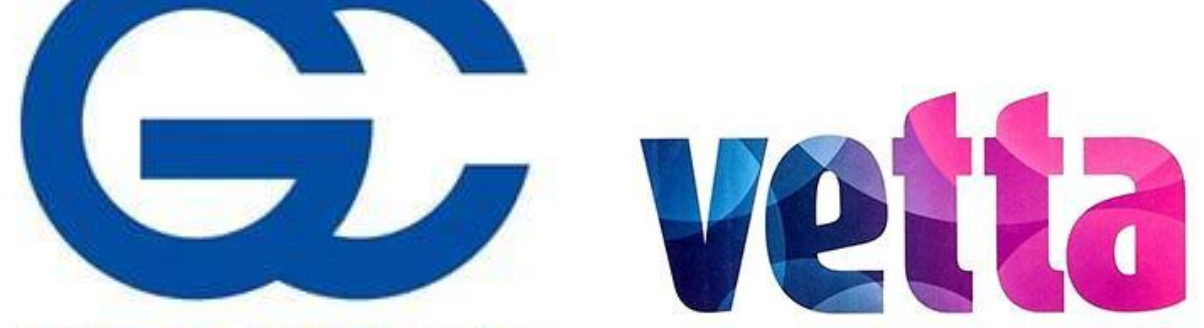

ГАЛА-ЦЕН1 ЦЕНТР ОПТОВОЙ ТОРГОВЛИ

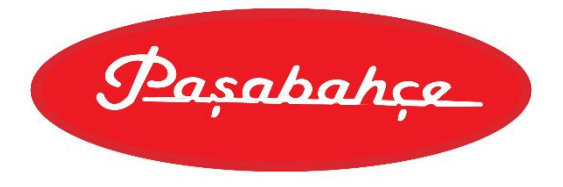

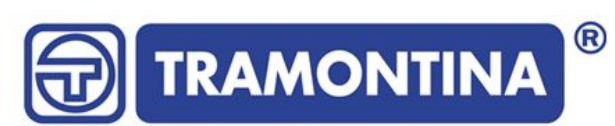

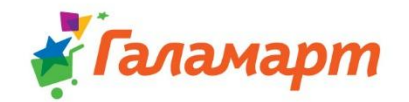

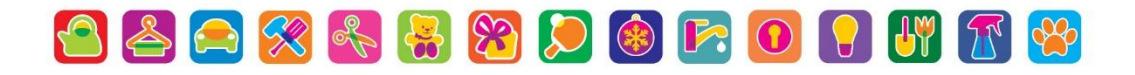

satoshi

## **4. Убедиться что документы поступления подгрузились в базу 1С:**

### *«Документы» - «Поступление товаров»*

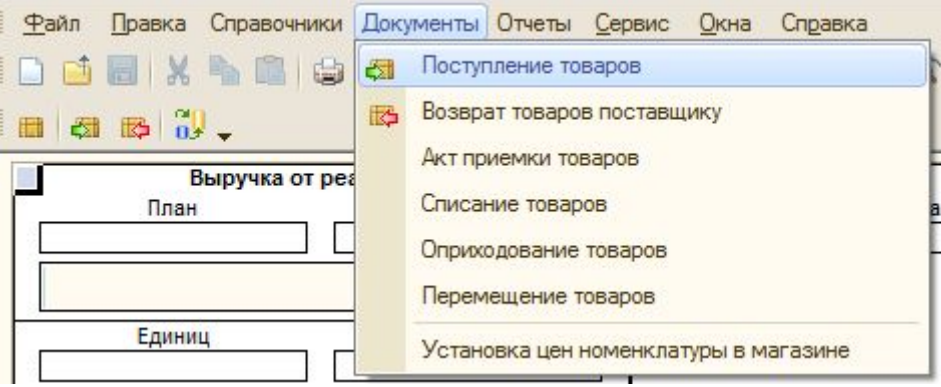

**Если документы не подгрузились с автоматическим обменом необходимо произвести обмен с Центральной Базой вручную!**

OBOXRBDOFOUTE

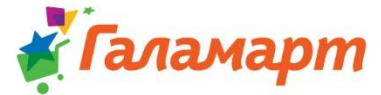

#### **При проверке документов поступления необходимо:**

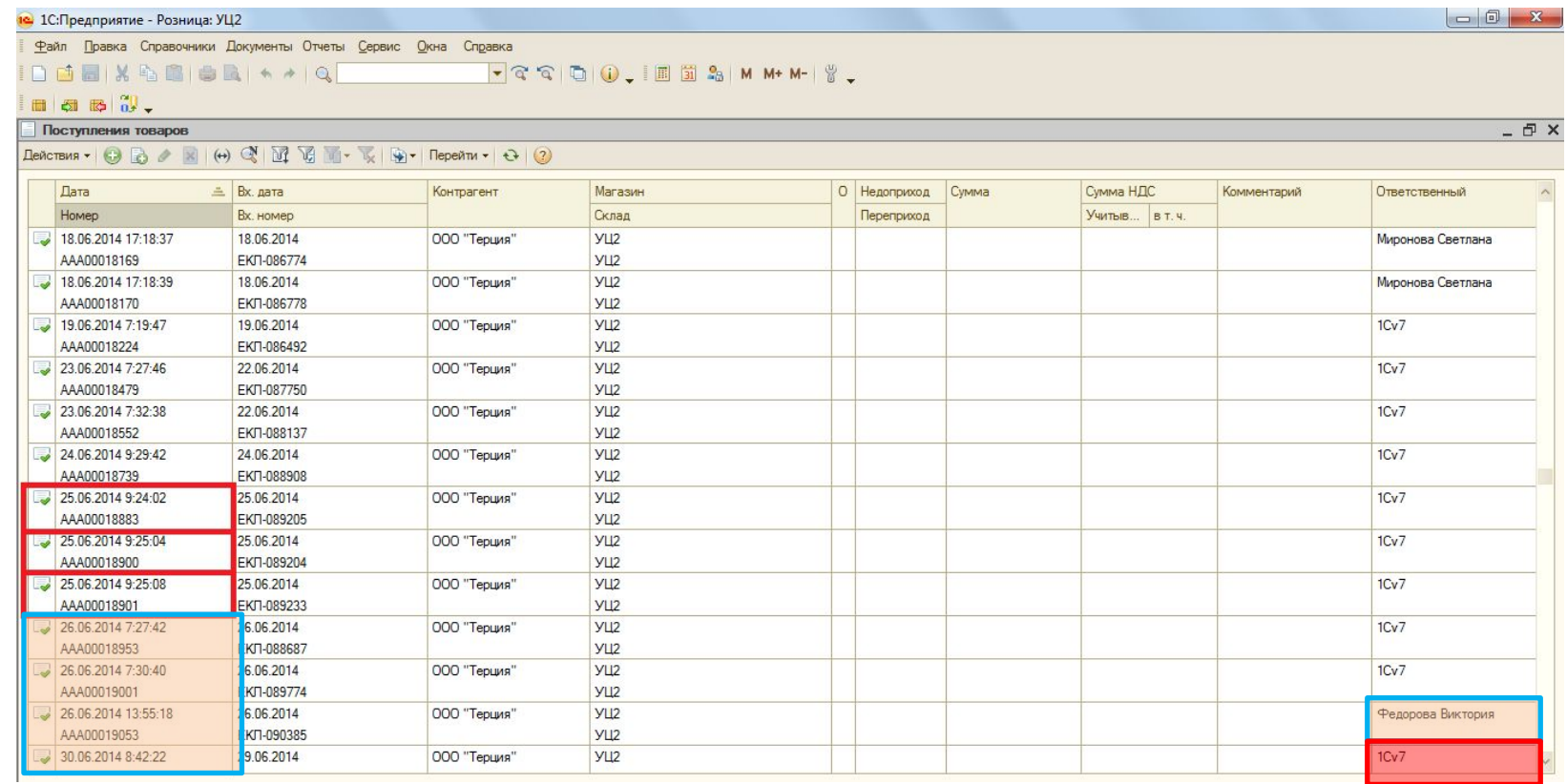

✔ Обратить внимание на **дату** создания документа поступления;

- ✔ Обратить внимание на столбец **«Ответственный»:**
	- Ответственный 1Сv7 Документы поступления на поставку;
	- Ответственный Ф.И.О. Корректировочные документы.

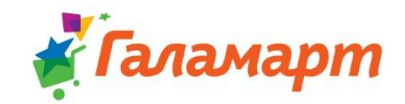

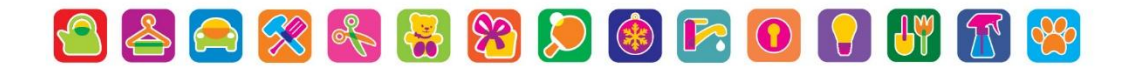

## **5. Создать переоценки на «новые» позиции по документам поступления:**

**Создание переоценок:** *«Сервис» → «Внешние печатные формы и обработки» → →«Внешние обработки» → «Создание переоценок в магазине»*

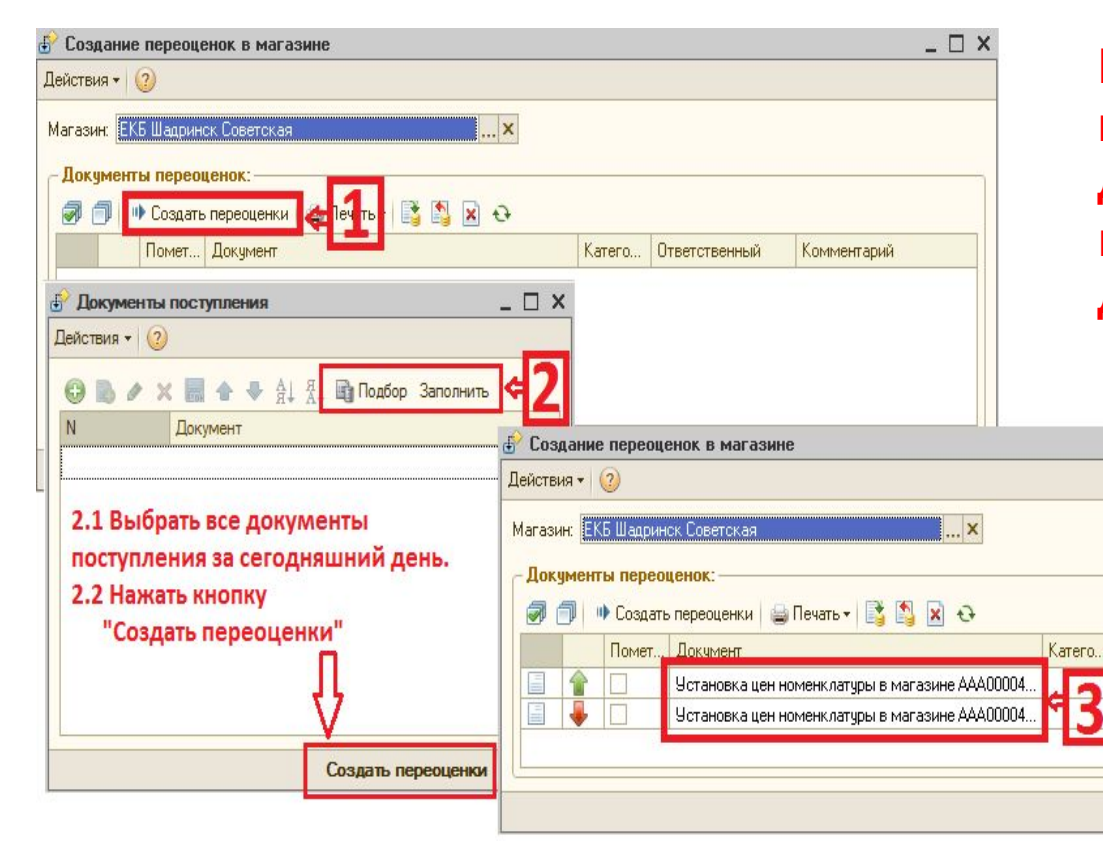

**Кнопкой «Заполнить» пользуемся в том случае, если документы поступления были выгружены в базу в текущем дне!**

**Кнопкой «Подбор» пользуемся, когда необходимо добавить документы поступления за предыдущий период!**

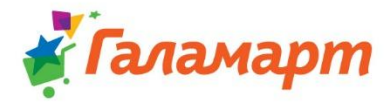

### **5.1. Распечатать ценники на «новые» позиции («новинки»)**

### **«Новые» – товары, которых не было на остатках магазина на конец вчерашнего дня.**

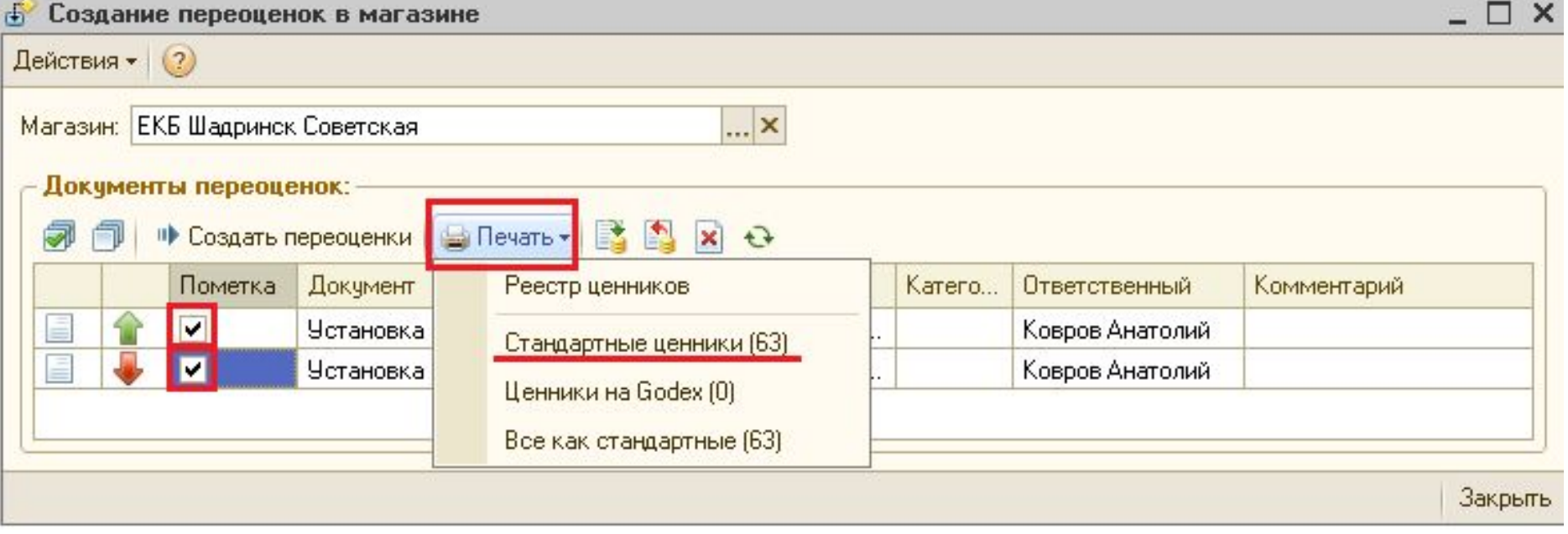

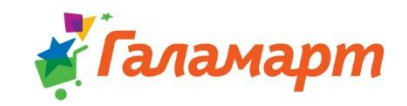

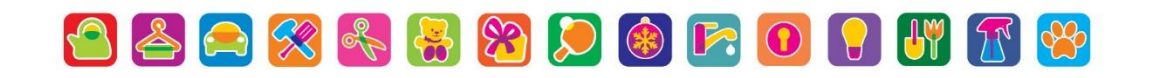

#### **5.2. Разложить ценники по номенклатурным группам TACAR AVE**

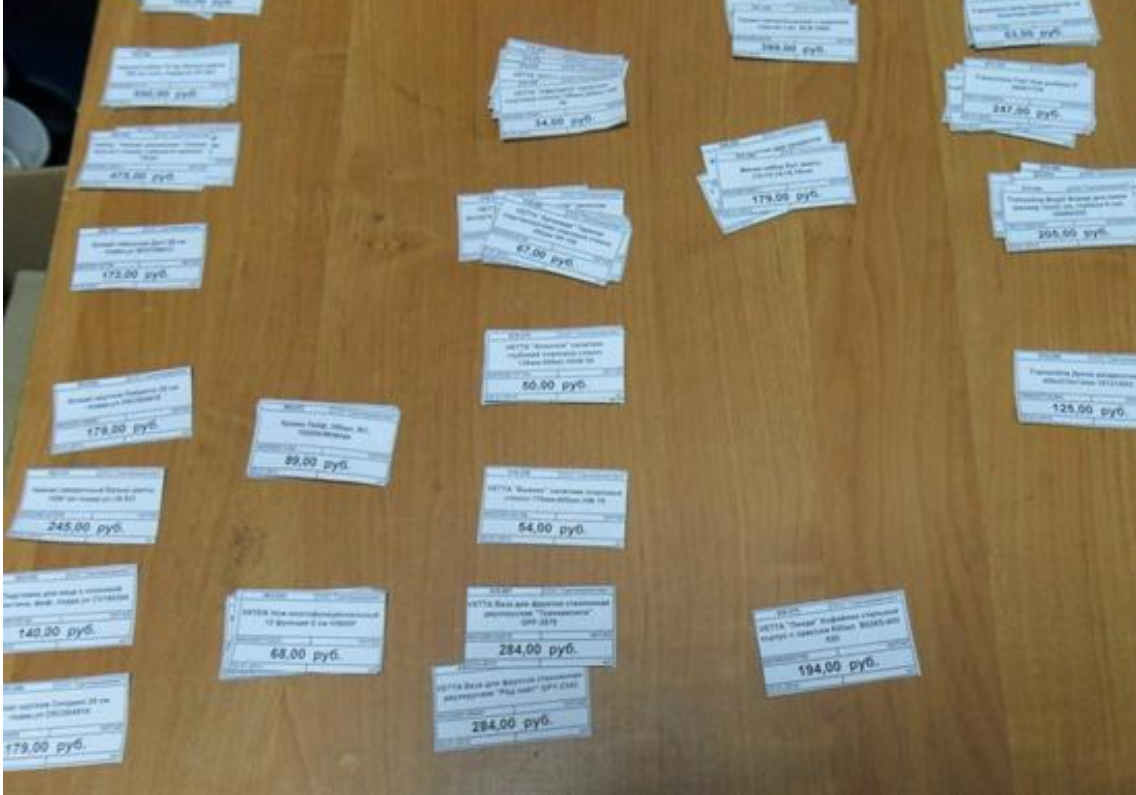

*Или воспользоваться специальным резаком (имеется видеоурок)*

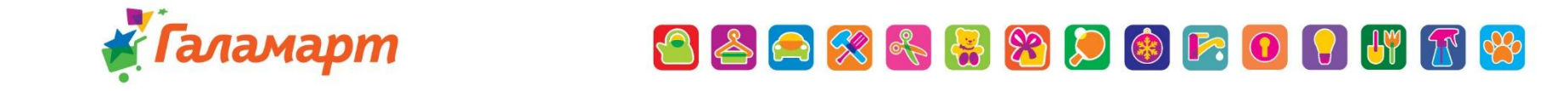

## **6. Создать акт приёмки**

#### *«Документы» - «Акт приемки товаров»*

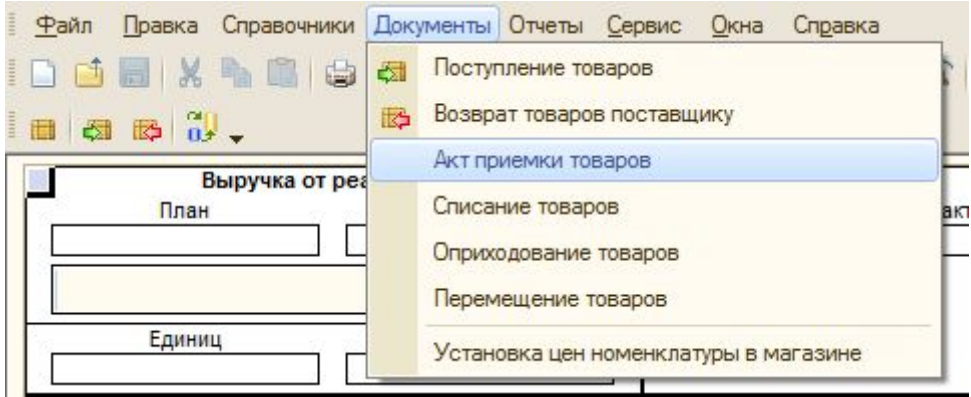

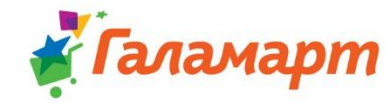

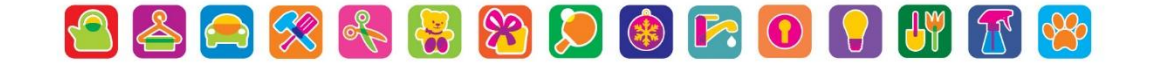

## $\kappa + \kappa$ «Cepeuc» «Заполнить по

## поступлениям»

Далее ...

«Подбор»

Выбираем нужные документы поступления

 $\sim$   $\sim$   $\sim$ 

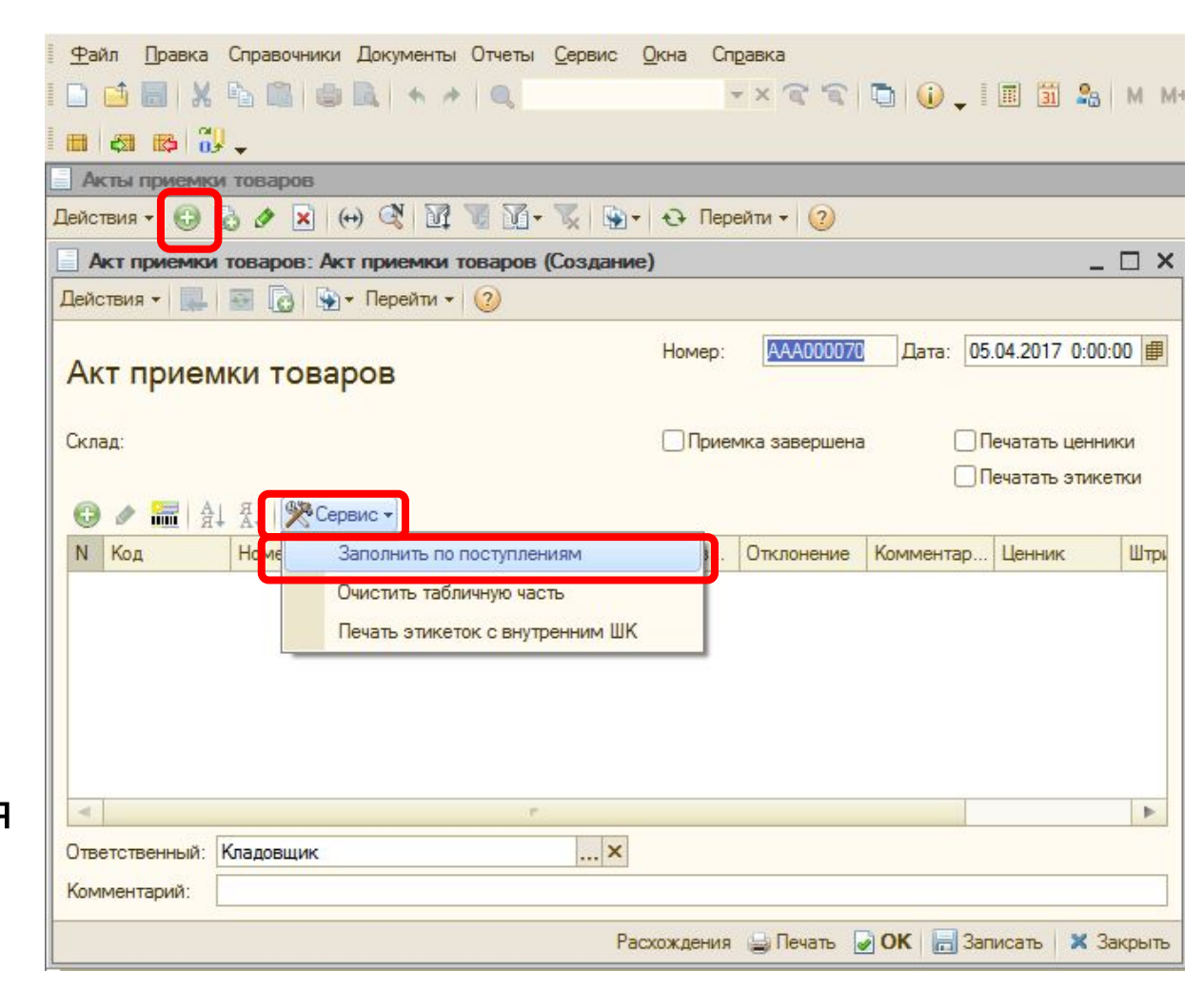

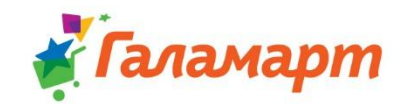

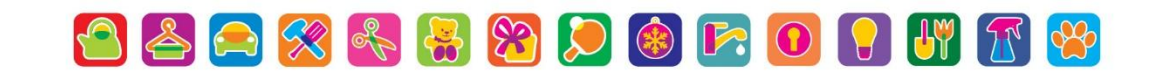

#### В один Акт объединяются все документы поступления по контрагенту Гала-Центр

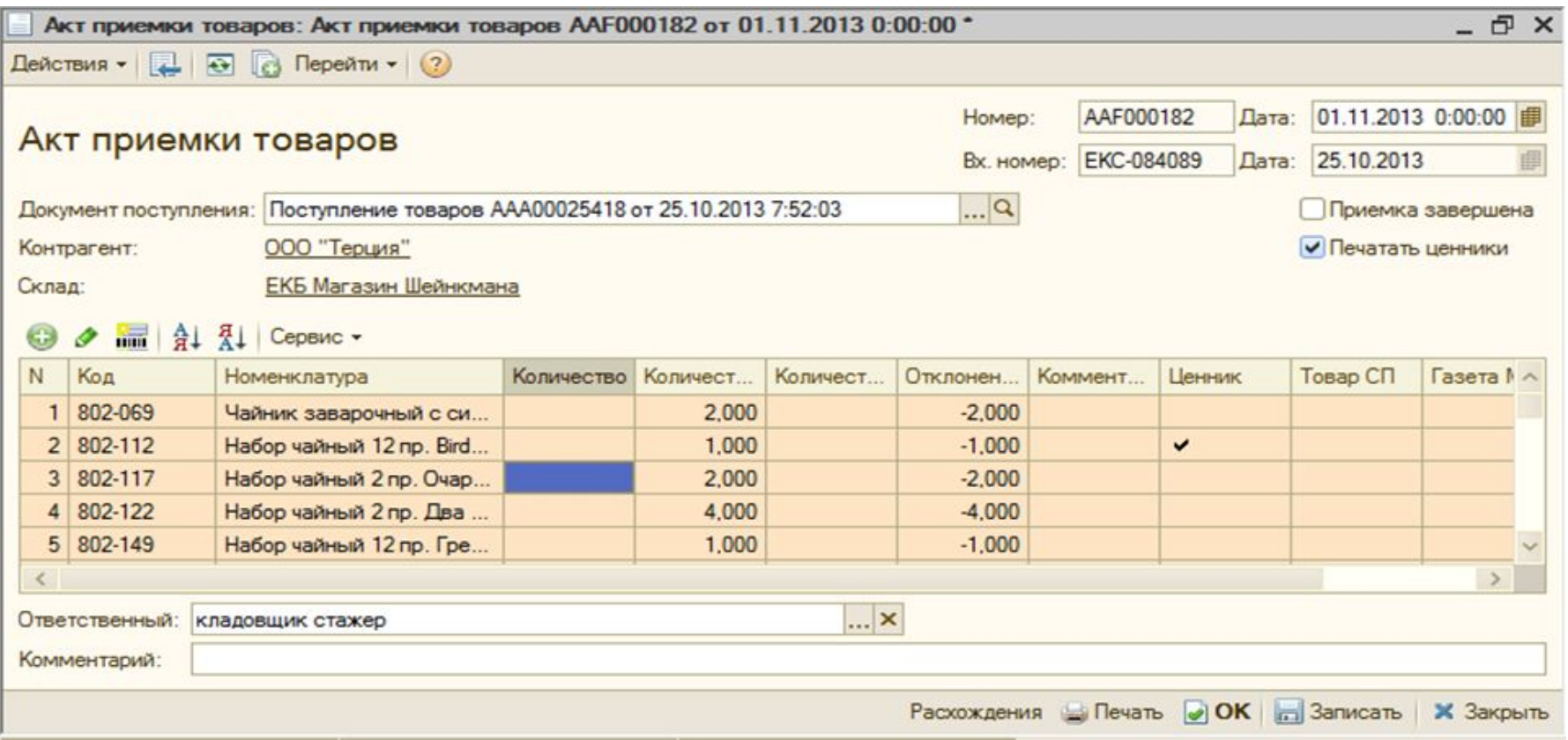

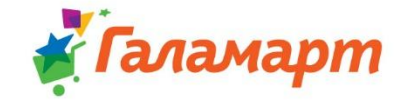

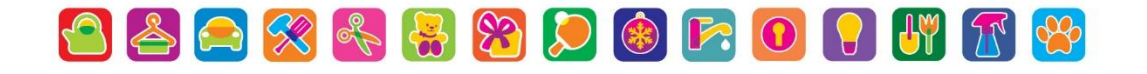

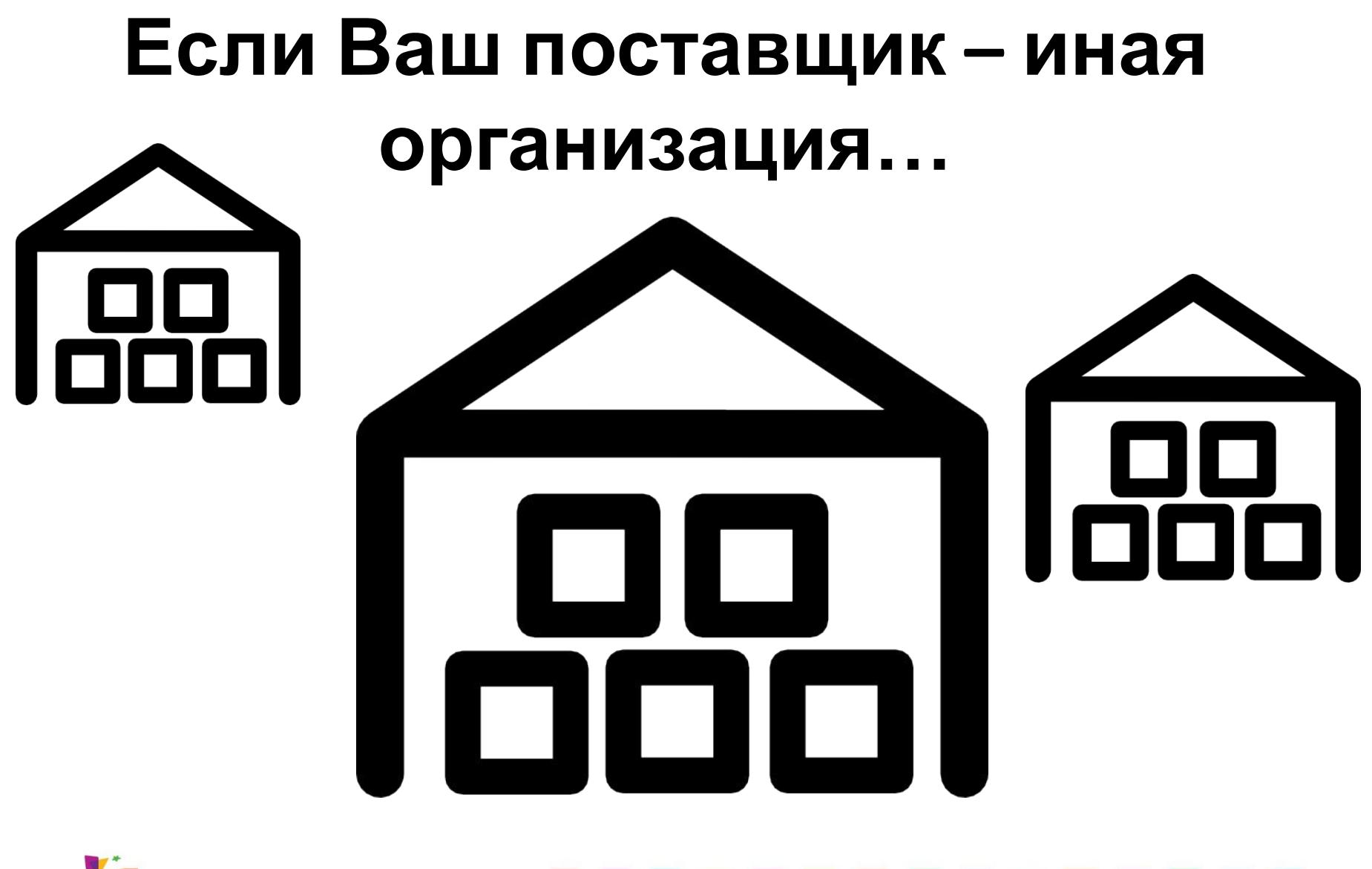

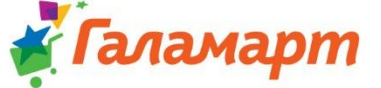

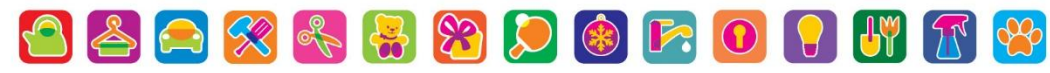

## **4. Подготовка документов в 1С**

**Перед началом приемки нужно создать новое поступление товара, на основании приходных накладных от контрагента.**

**Накладные от контрагентов приходят на почту в файле Excel.**

**Важно!!! Товар пришедший от стороннего поставщика не должен смешиваться с товарным запасом на складе, либо с вновь пришедшим товаром других контрагентов (так же нельзя объединять документы поступления от разных контрагентов в один «Акт приемки товаров»)** OBOXRBDOFOUTE

### **Накладная на товар должна содержать следующую информацию:**

- $\boldsymbol{\mathcal{V}}$  Штрихкод товара;
- ✔ Артикул товара;
- Наименование товара;
- ✔ Количество грузомест по позиции;
- ✔ Количество штук в коробке;
- $\mathcal V$  Цену в закупе;
- ✔ Сумму по позиции.

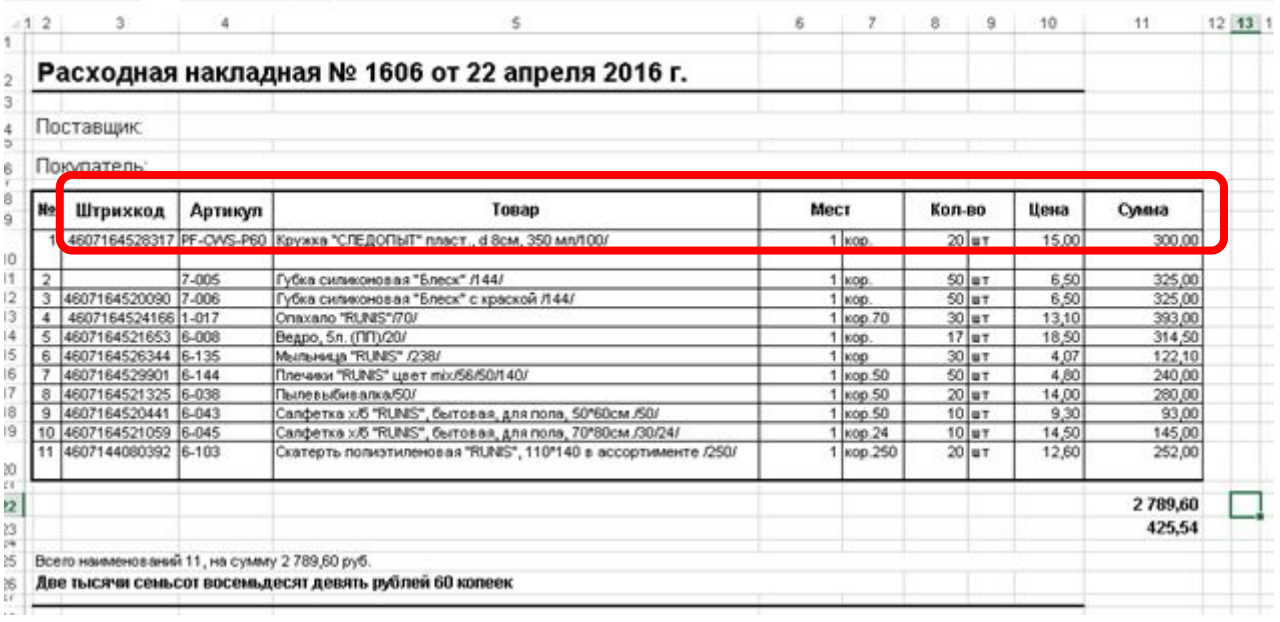

## **ВАЖНО, чтобы накладная содержала все эти элементы!**

Для создания нового поступления товара по приходным накладным необходимо открыть обработку **«Загрузка приходных накладных из Excel»**. Путь к обработке:

- ✔ *«Сервис»;*
- ✔ *«Внешние печатные формы и обработки»;*
- ✔ *«Внешние обработки»;*
- ✔ *«Загрузка приходных накладных из Excel».*

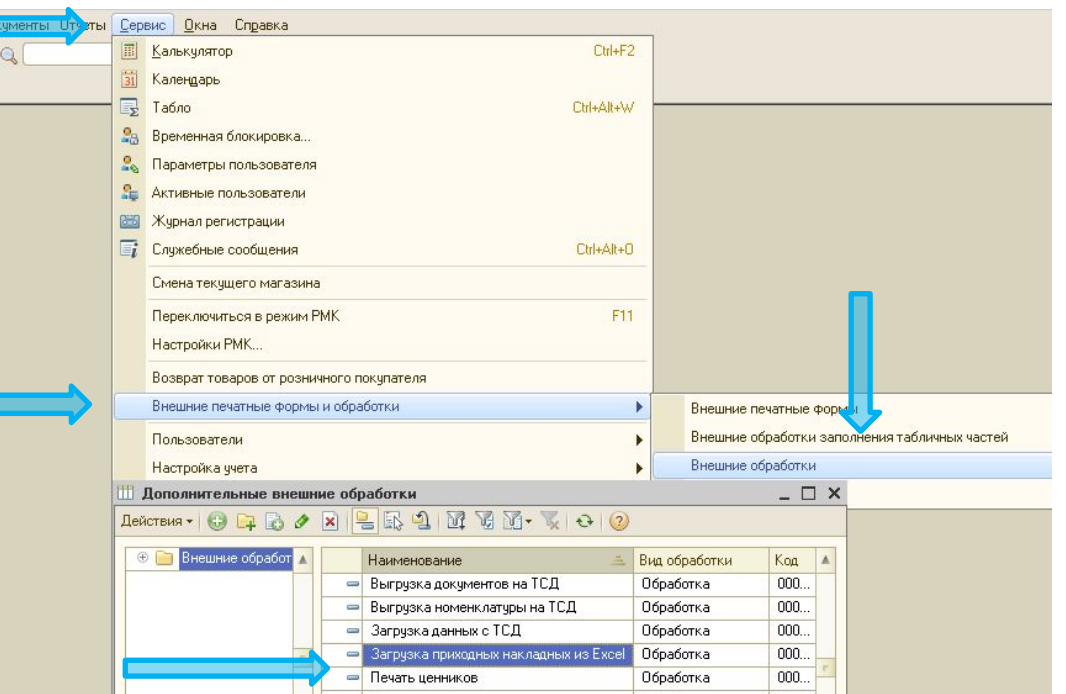

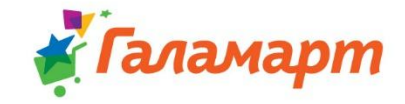

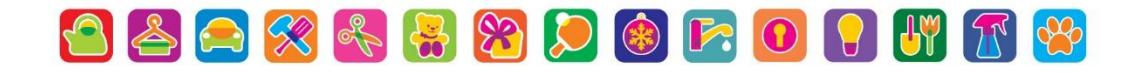

#### **В открывшемся окне обработки необходимо заполнить следующие поля:**

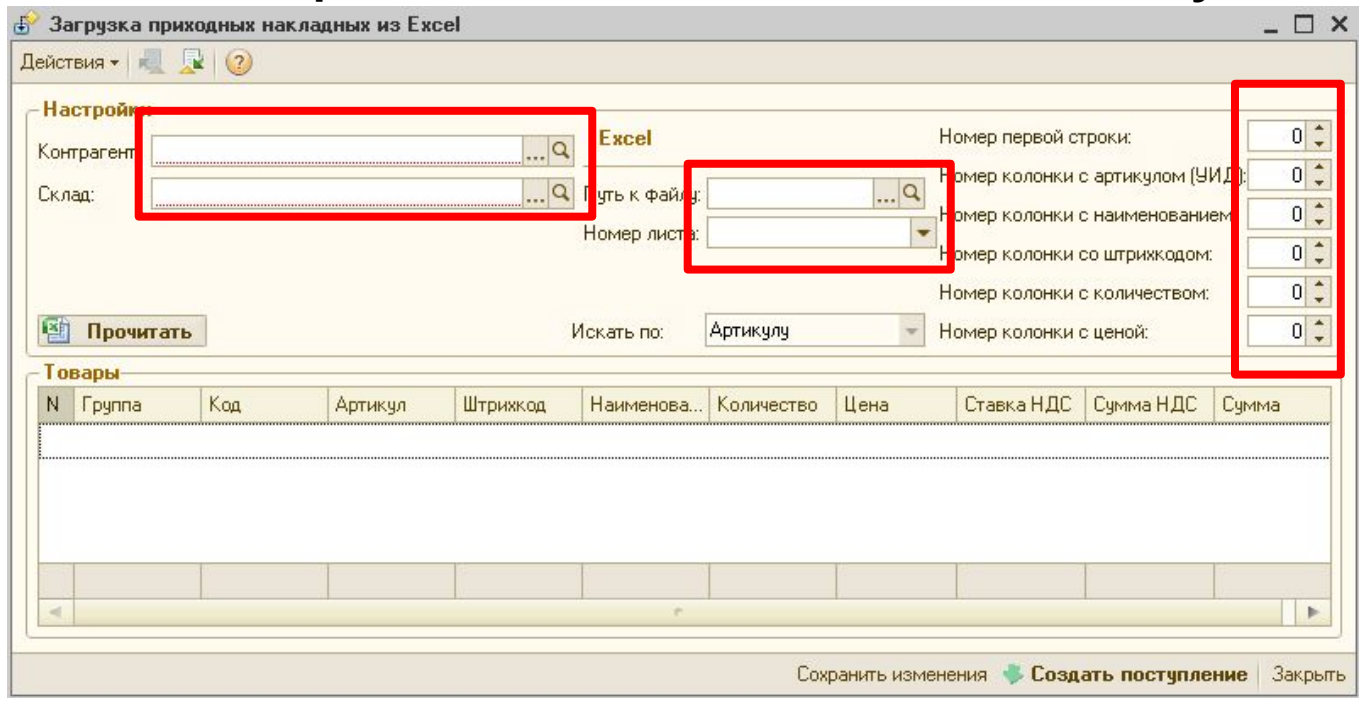

- ✔ **Контрагент**: из справочника «Контрагенты» выбрать нужного поставщика товаров;
- **Склад**: устанавливается автоматически;
- ✔ **Путь к файлу**: выбрать файл с нужной накладной на диске компьютера;
- ✔ **Номер первой строки**: указать номер строки из файла Excel, с которой необходимо начать считывание информации о товаре;
- ✔ **Номер листа**: выбрать лист Excel, на котором сохранена накладная.

✔ **Номера колонок**: указываются номера колонок из файла Excel, с которых считывается указанная информация о товаре.

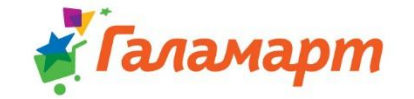

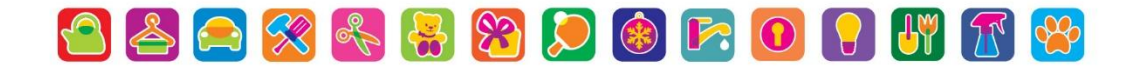

#### **В нижней части окна подгрузится список товара из накладной.**

#### **Важно! После загрузки накладной нужно проверить правильно ли заполнились данные.**

#### **Для строк помеченных розовым цветом необходимо указать группу товаров,**

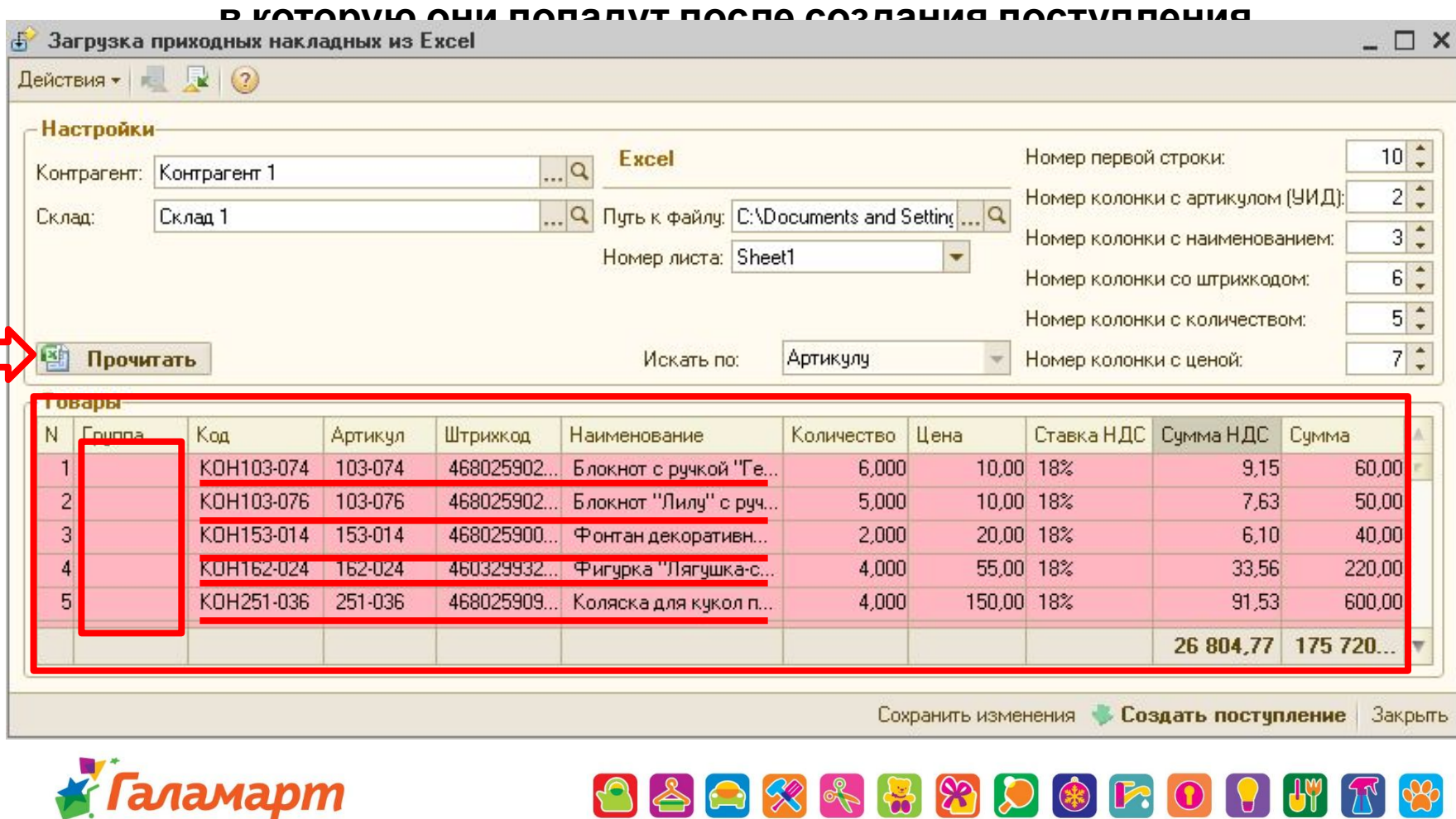

<u>У</u> Галамарт

После того как всем товарам будут присвоены товарные группы, строки станут белого цвета. Далее нужно нажать кнопку *«Создать поступление».* Товары, которые отсутствовали в базе, будут автоматически в нее записаны. В нижней части окна появится ссылка на созданный документ поступления. Новый документ поступления появится в журнале «Поступление товаров».

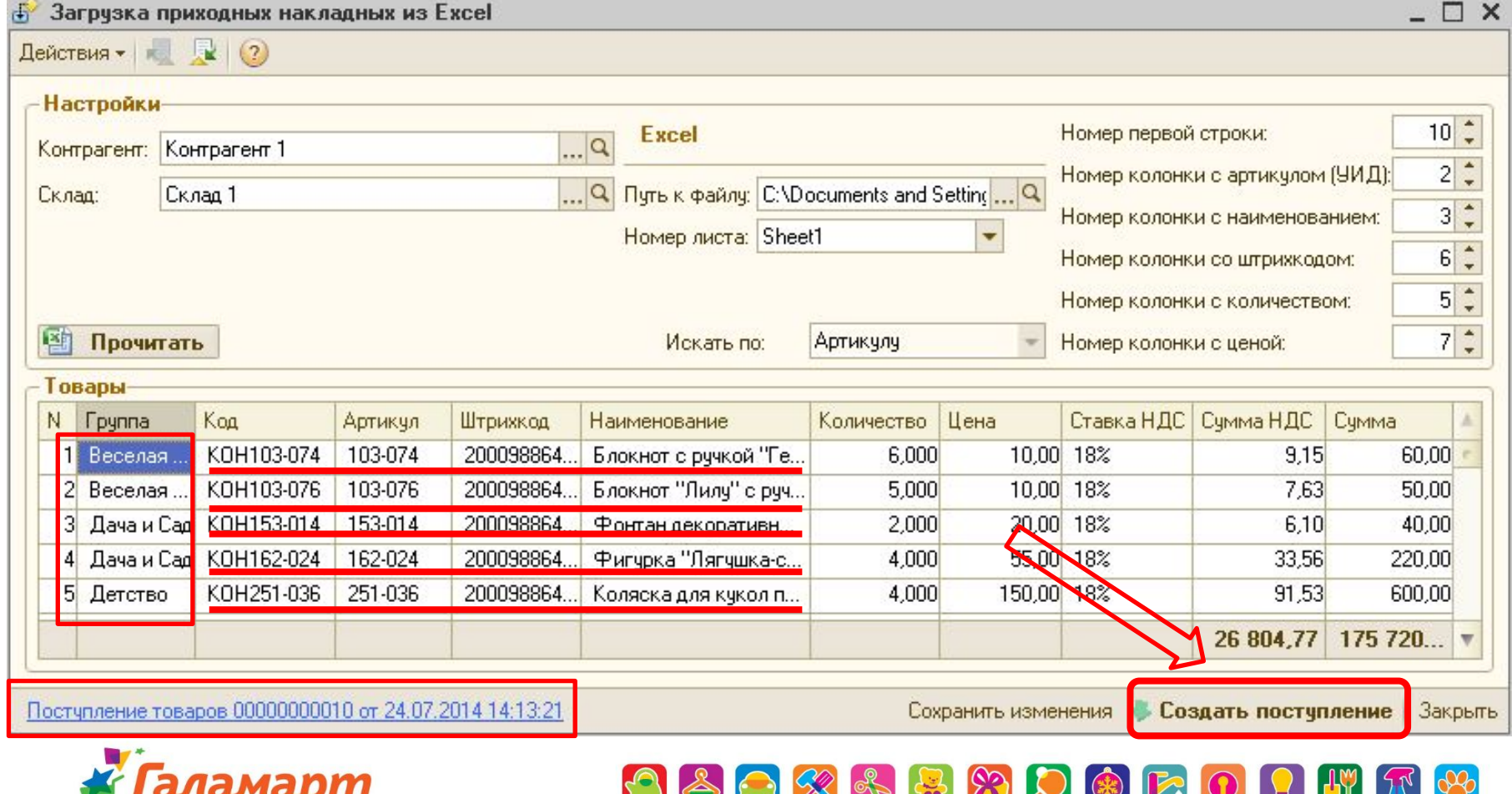

## **5. Создать переоценки на «новые» позиции по документам поступления:**

**Создание переоценок:** *«Сервис» → «Внешние печатные формы и обработки» → →«Внешние обработки» → «Создание переоценок в магазине»*

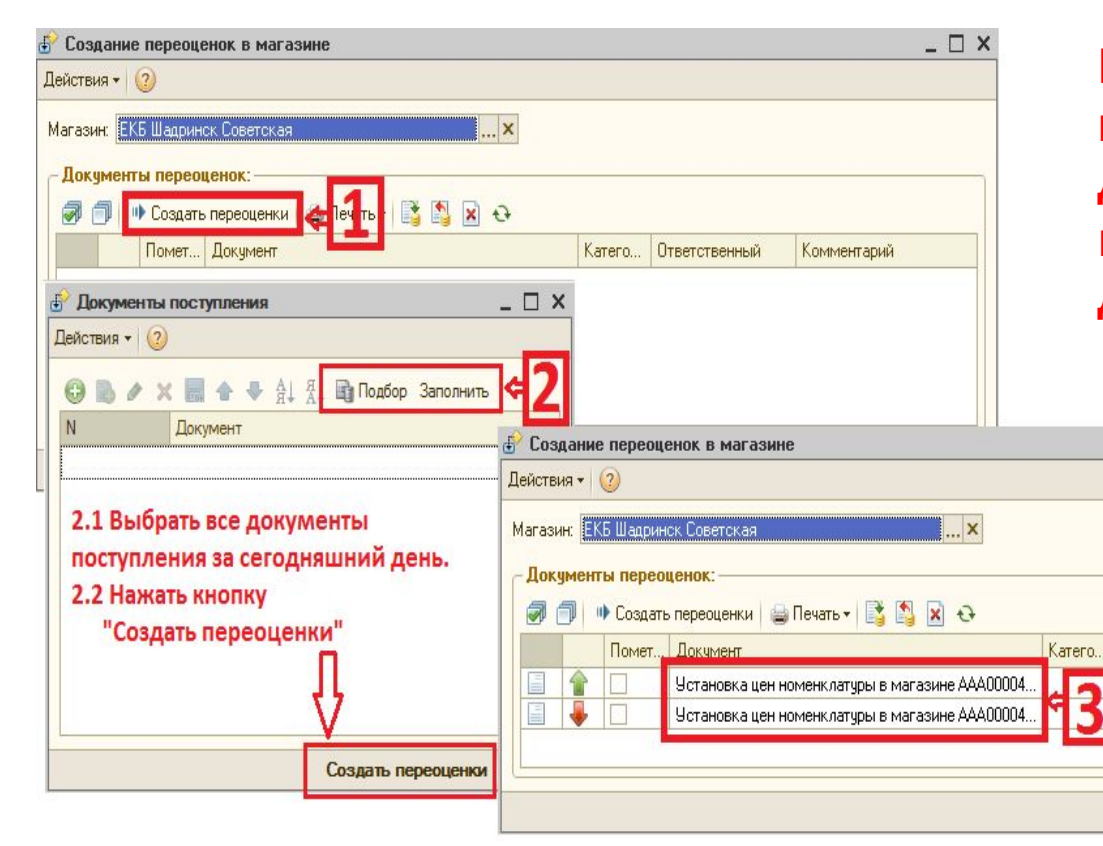

**Кнопкой «Заполнить» пользуемся в том случае, если документы поступления были выгружены в базу в текущем дне!**

**Кнопкой «Подбор» пользуемся, когда необходимо добавить документы поступления за предыдущий период!**

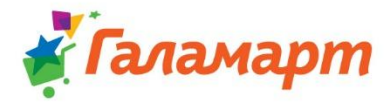

## **6. Создать акт приёмки ВАЖНО! Один акт приёмки можно наполнить поставками товаров только от ОДНОГО поставщика.**

### *«Документы» - «Акт приемки товаров»*

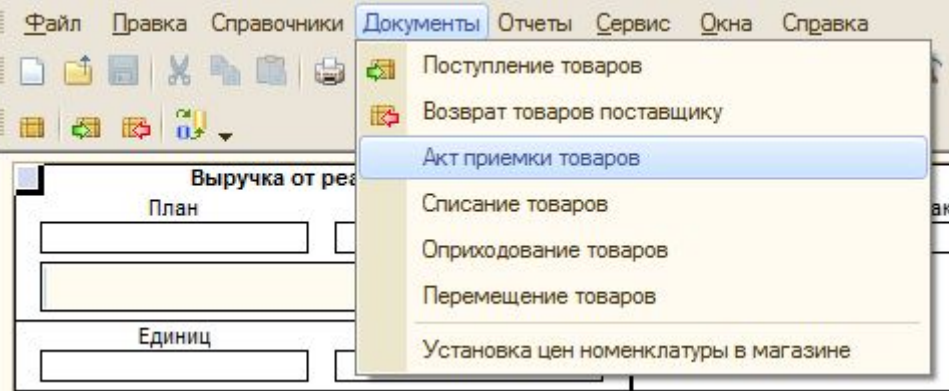

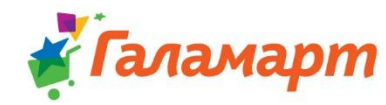

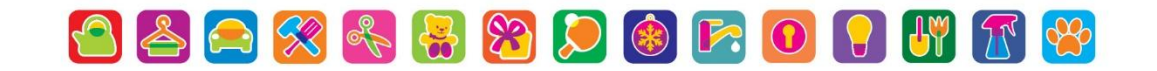

## $\kappa + \kappa$ «Cepeuc» «Заполнить по

## поступлениям»

Далее ...

«Подбор»

Выбираем нужные документы поступления

 $\sim$   $\sim$   $\sim$ 

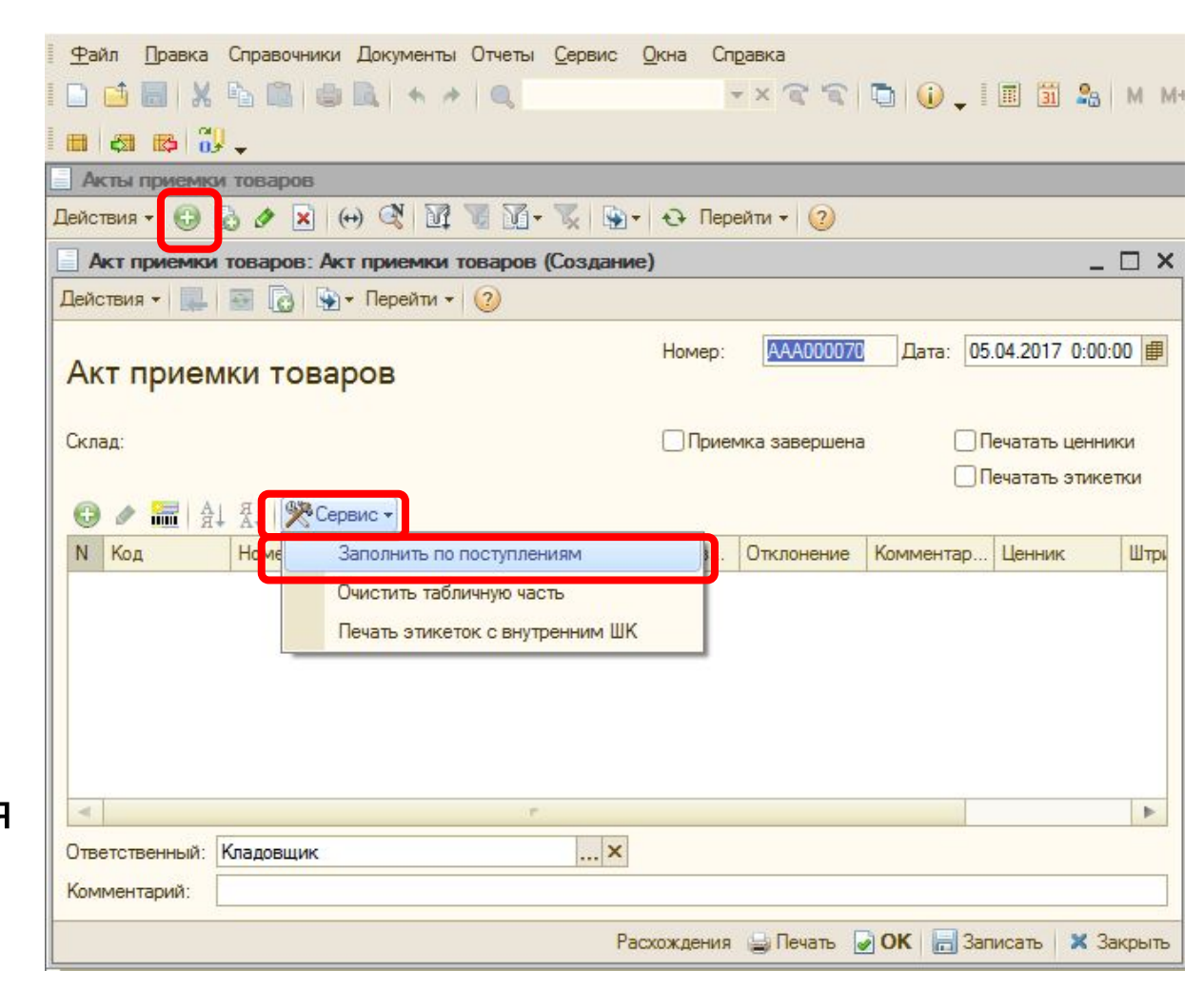

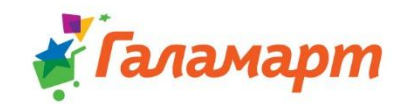

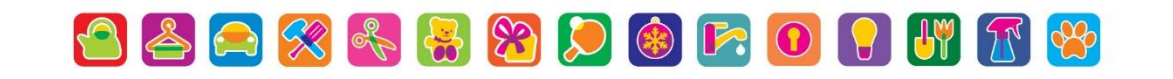

### Табличная часть акта приемки заполнится номенклатурой из

#### документа поступления красными строками.

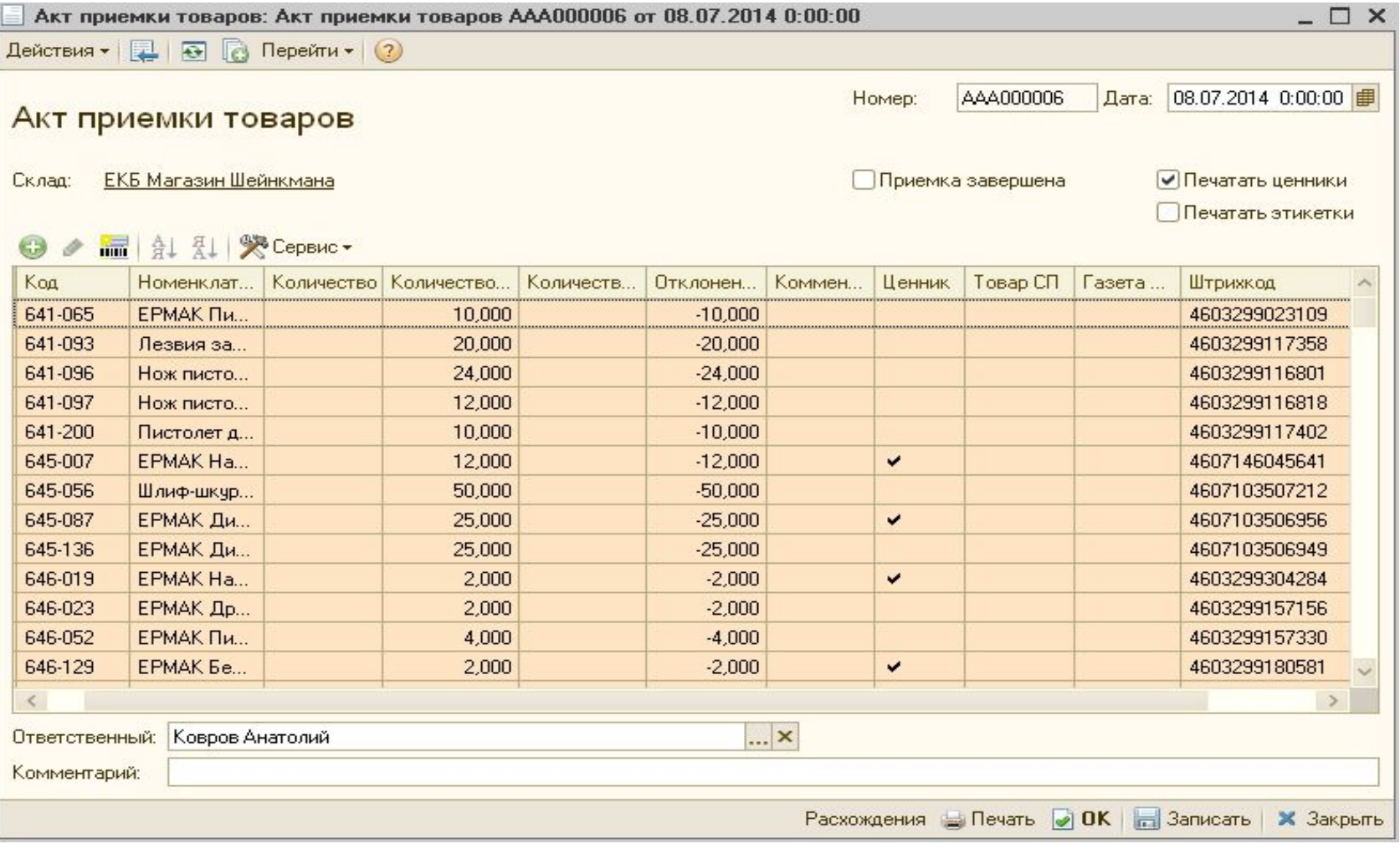

06888800FOIHFB

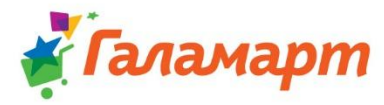

## **На данном этапе подготовка к приёмке ЗАВЕРШЕНА!**

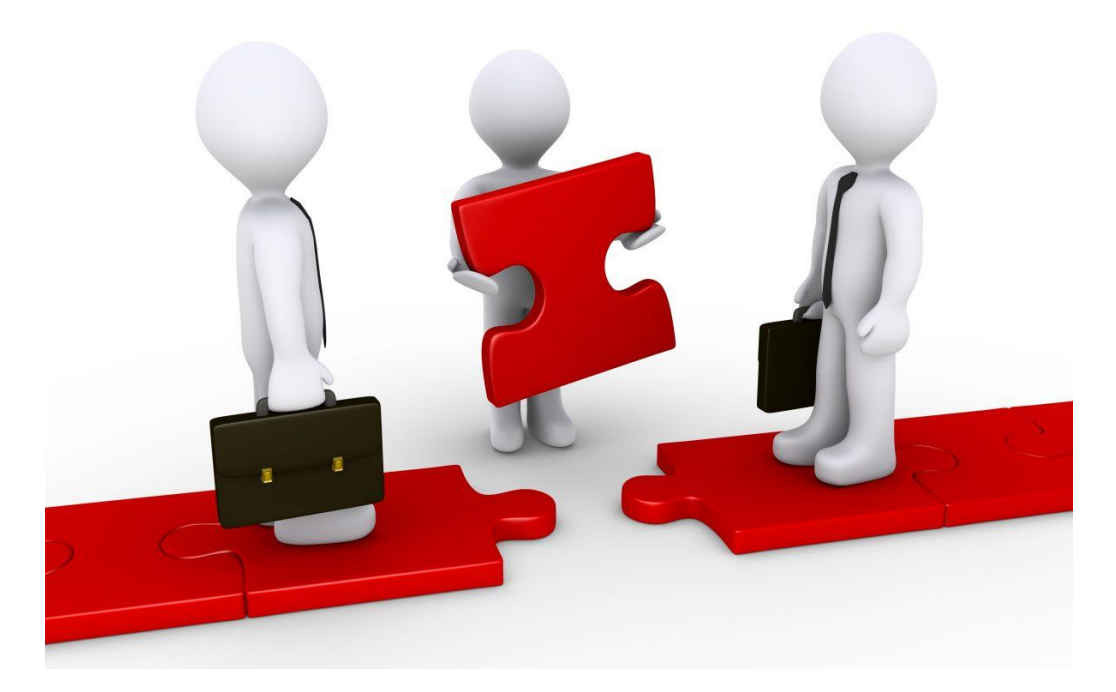

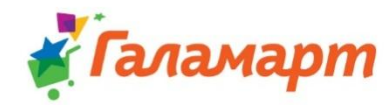

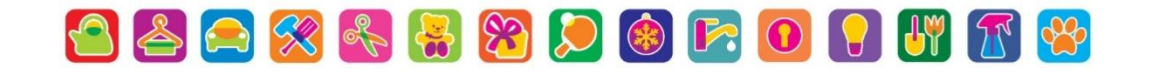

## Если нет накладных ...

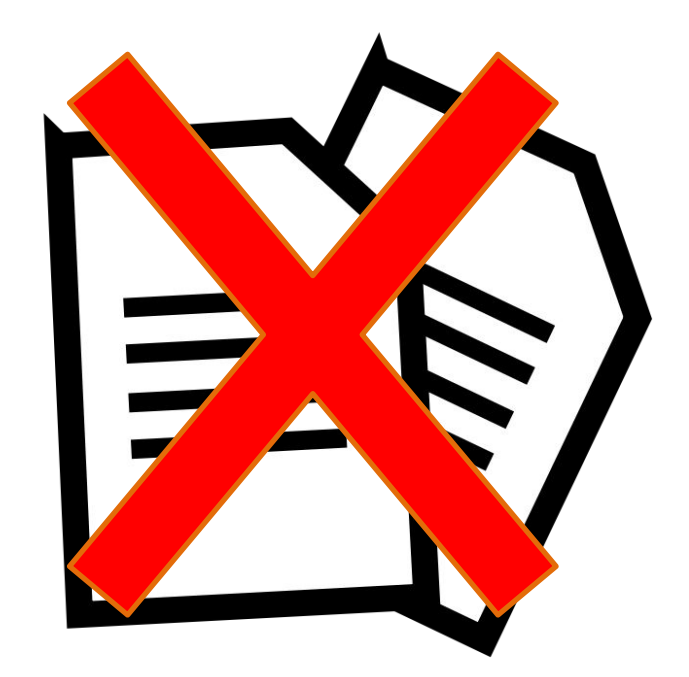

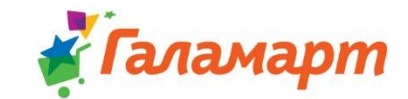

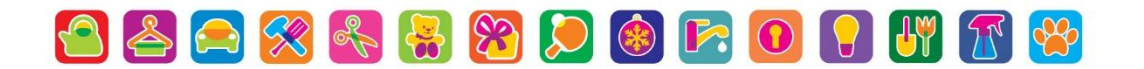

#### Доп. Создание документа поступления в ручном режиме (без накладных Excel)

#### Для заведения нового товара в 1С необходимо:

#### **√** Открыть Номенклатуру и добавить «+»

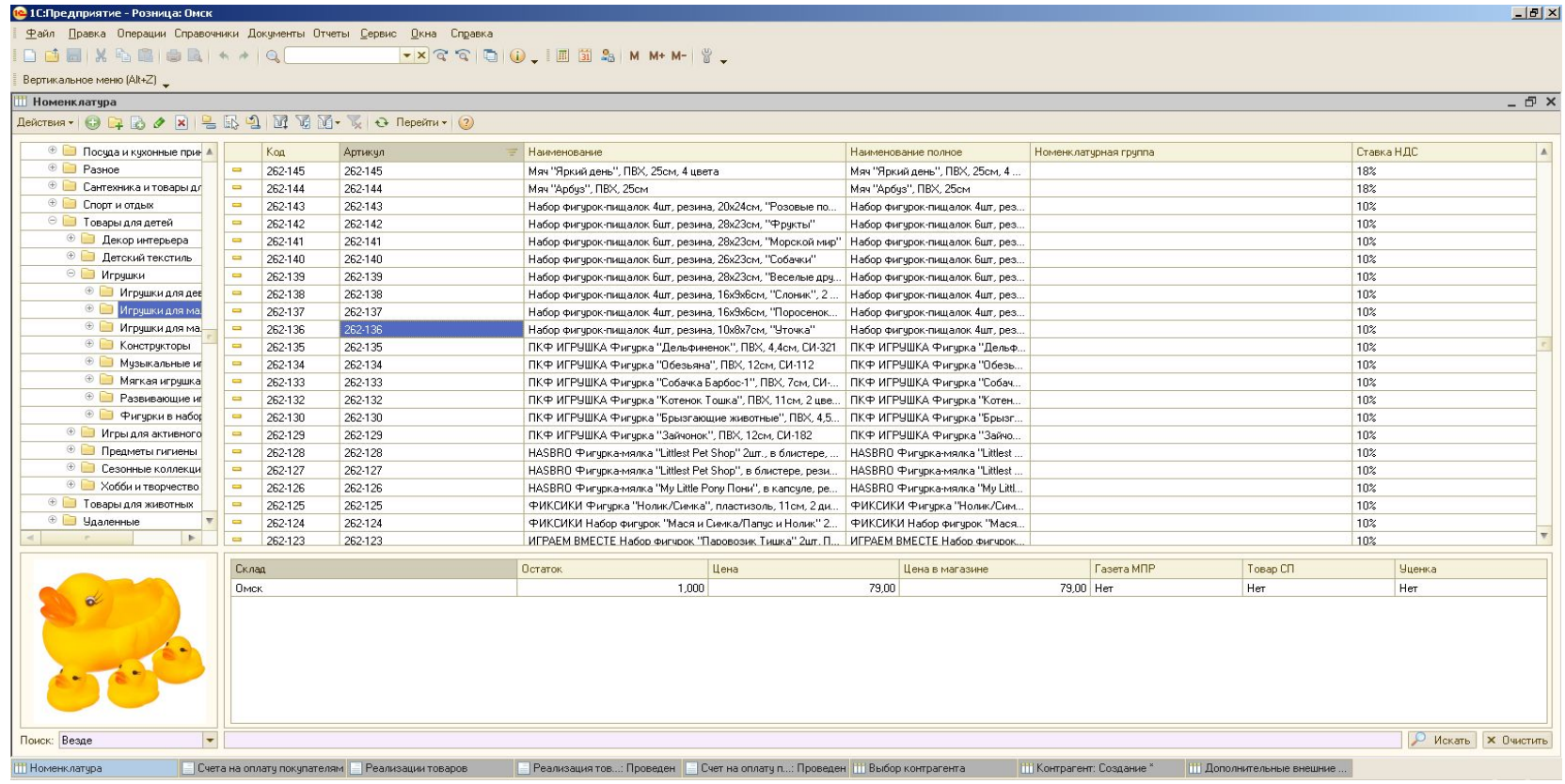

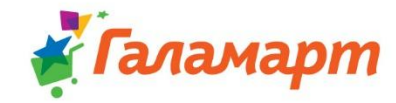

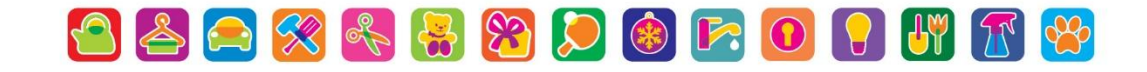

#### **Откроется окно «Номенклатура: Создание» Здесь необходимо заполнить следующие поля:**

- ✔ *«Группа номенклатуры»;*
- ✔ *«Краткое наименование»;*
- ✔ *«Полное наименование»;*
- ✔ *«Артикул»;*
- ✔ *«Штрих-код»;*
- ✔ *«Вид номенклатуры»;*
- ✔ *«Единица»;*
- ✔ *«Страна происхождения»;*
- ✔ *«Основной поставщик».*

В поле **«Основной поставщик»** выбирается нужный контрагент из справочника «Контрагенты». После заполнения всех необходимых полей созданную карточку товара необходимо *«Записать».*

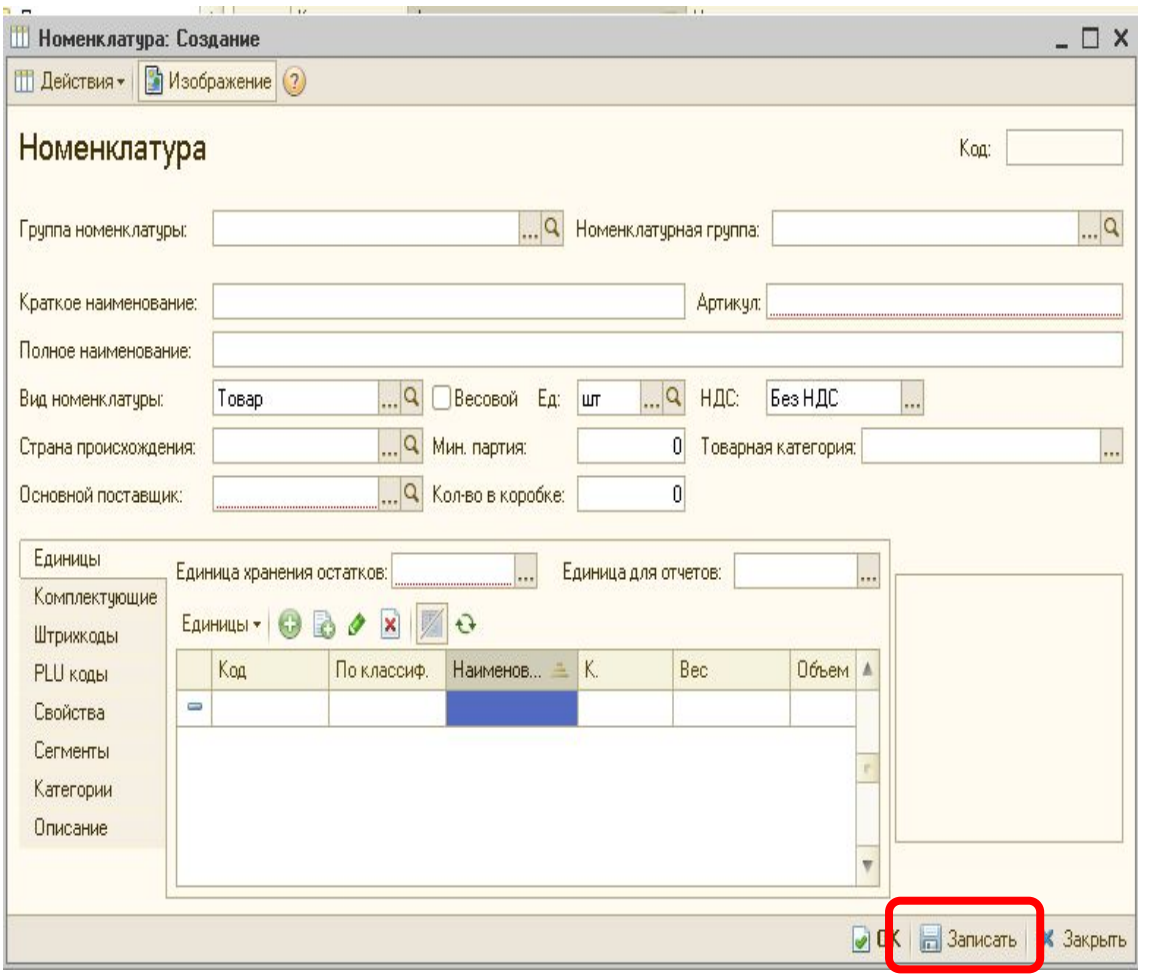

OAOKRBOOFOUTF

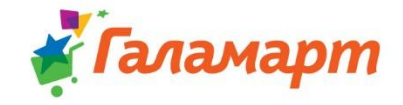

#### **Для создания документа поступления в ручном режиме необходимо:**

- ✔ Перейти в Меню *«Документы»;*
- ✔ Выбрать журнал *«Поступление товаров»;*
- ✔ Нажать *(+)* для создания нового документа поступления.

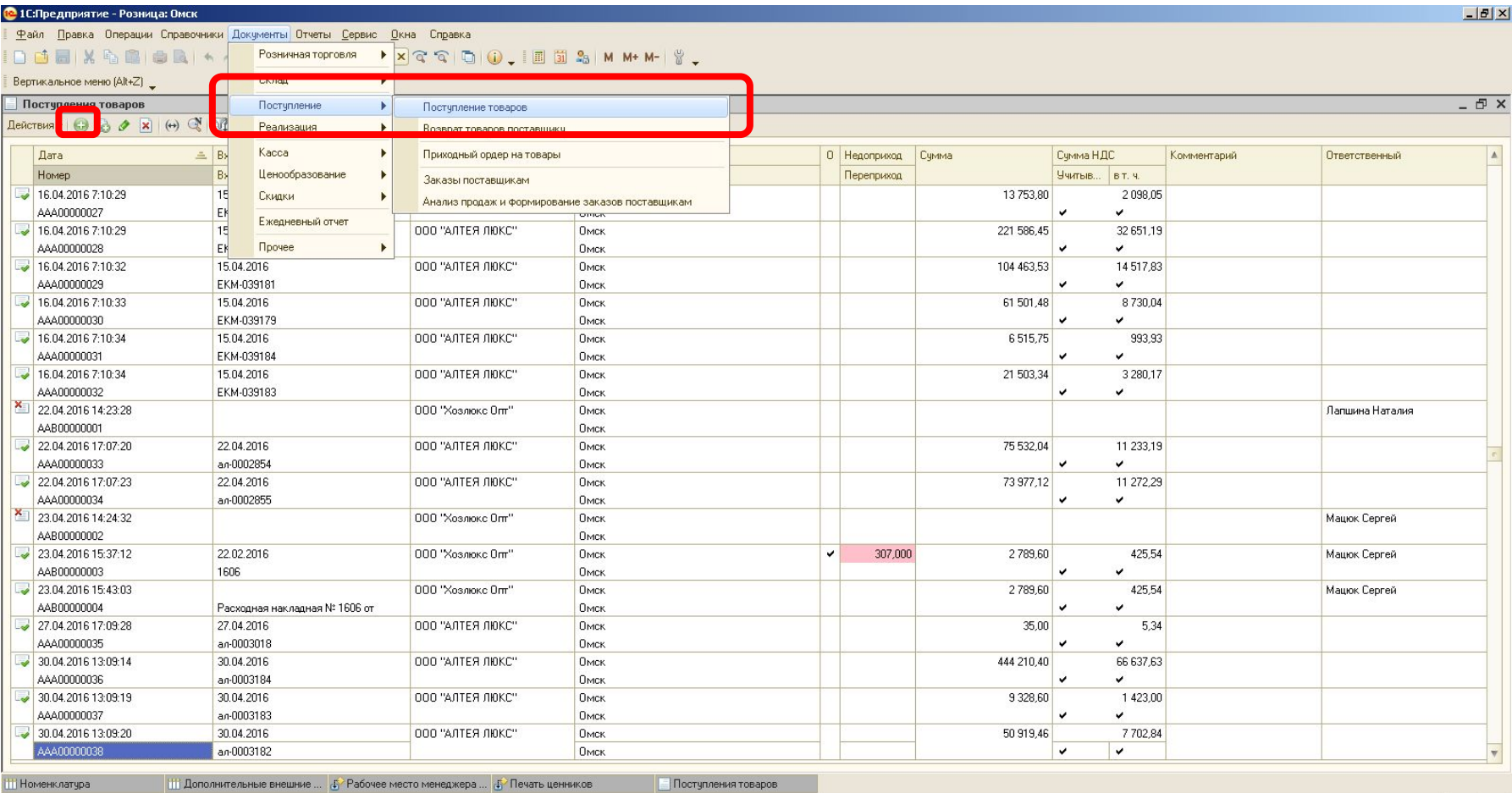

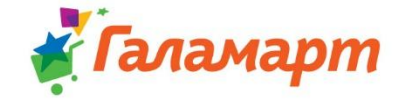

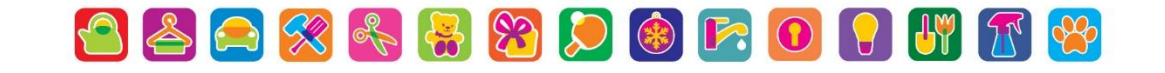

#### **В новом документе поступления необходимо заполнить следующие поля:**

- «Контрагент» Выбрать из списка действующих контрагентов, либо завести нового;
- **✔** «Склад» Выбрать свой магазин;
- $\checkmark$  Заполняем номер документа (только в том случае если он не определился
- **Далее** автоматически **поочередно**). **добавляем позиции товара с прихода следующими способами:**
- **✔** Поиск через «Подбор»;  $\boldsymbol{\checkmark}$  Добавить «+»;
- $\boldsymbol{\mathcal{V}}$  Сканирование ШК товар
- После добавления в документ всех позиций товара пришедших в поставке документ необходимо *«Провести»*

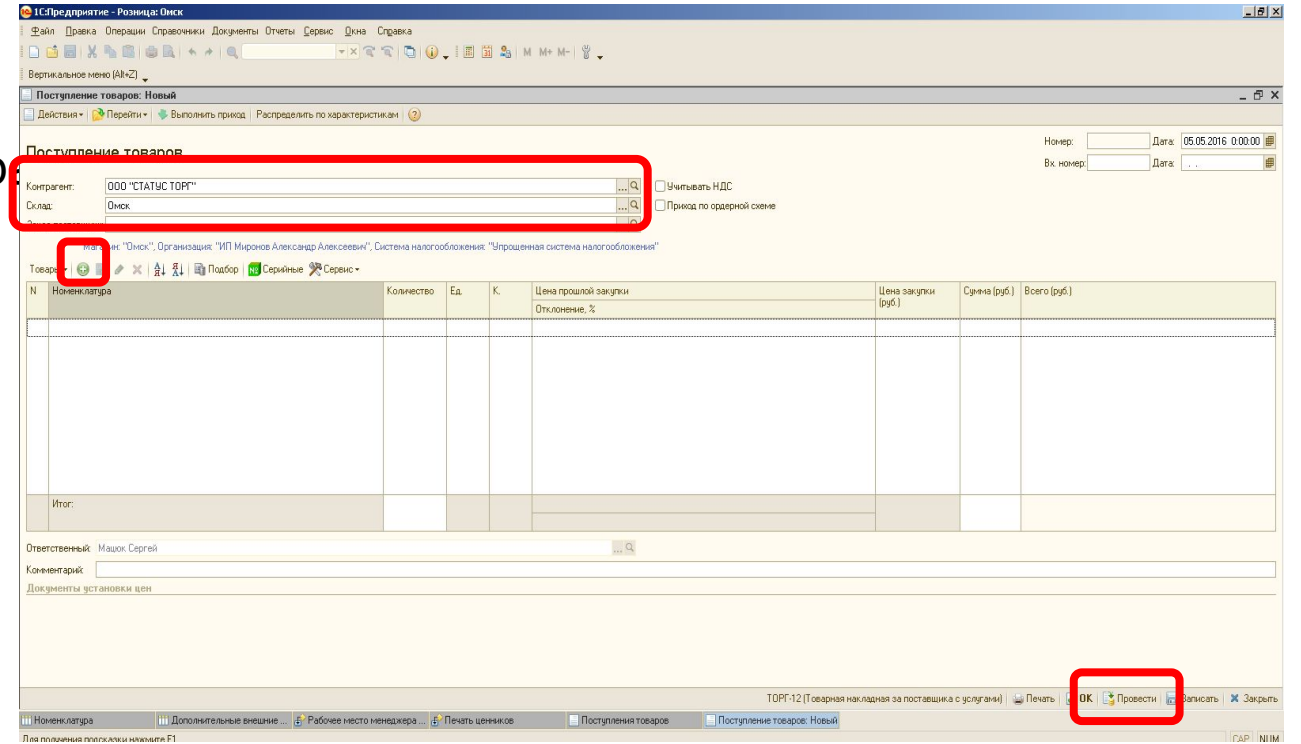

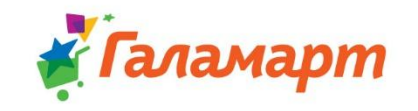

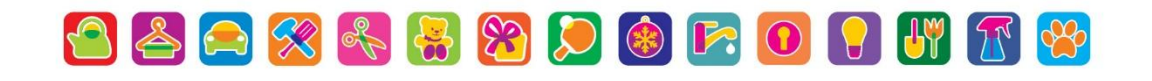

Для окончательного создание документа и ценообразования переходим в **Рабочее место менеджера по ценообразованию.** Путь:

- ✔ **«Сервис» → «Внешние печатные формы и обработки» → «Внешние обработки»** выбираем **«Рабочее место менеджера по ценообразованию».**
- ✔ Выбираем **«Установка цен» → «Сервис» → «Заполнить по поступлениям».**

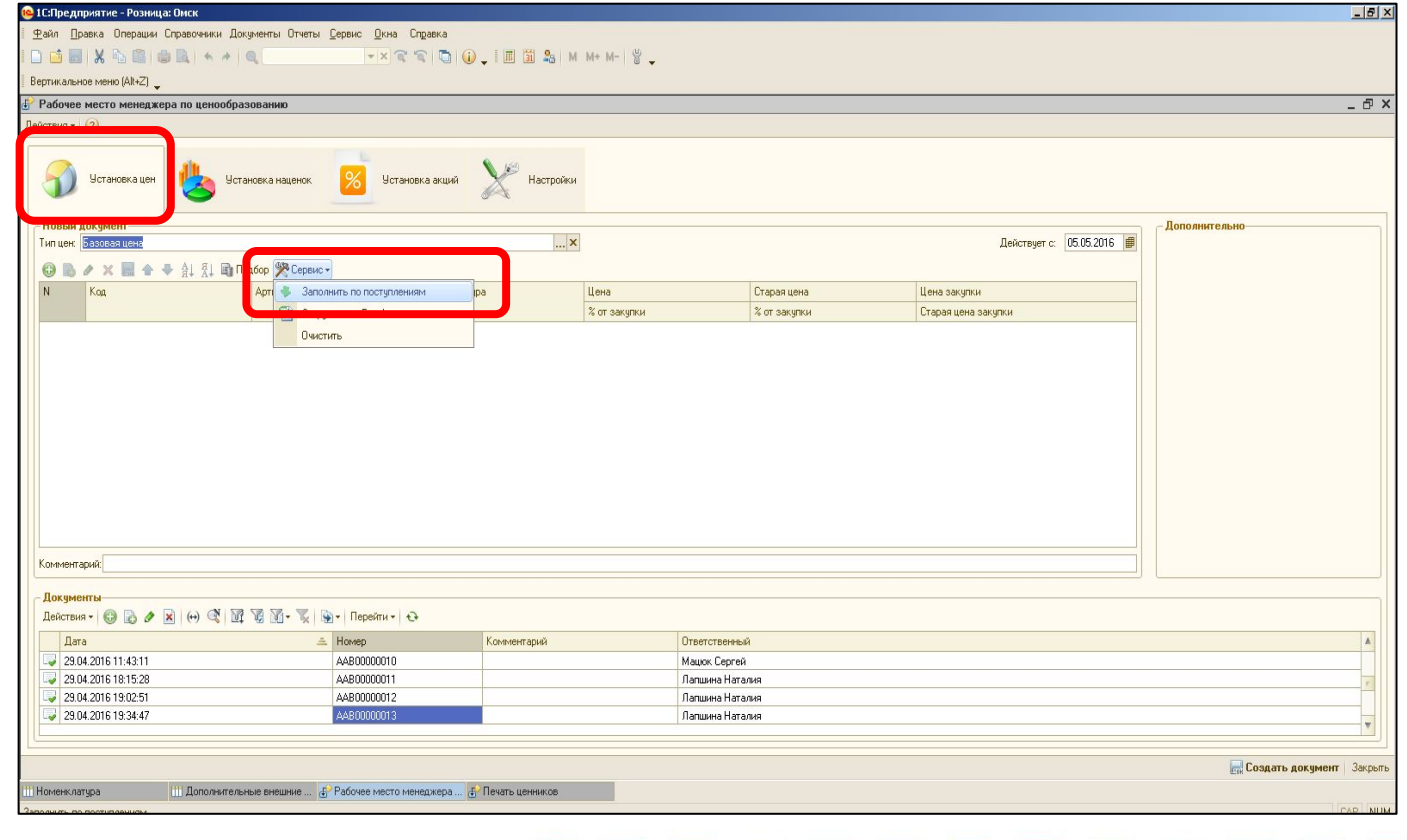

ламарт

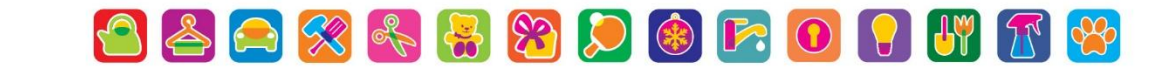

- ✔ В открывшемся окне выбираем **Дату поступления** и нажимаем кнопку **ОК** поступления будут автоматически внесены в таблицу.
- $\mathcal V$  В поле установки цен будут внесены все поступления, которые были созданы на выбранную дату. В поле **Цена** вы выставляете необходимую цену продажи и после окончания нажимаете кнопку **Создать документ**

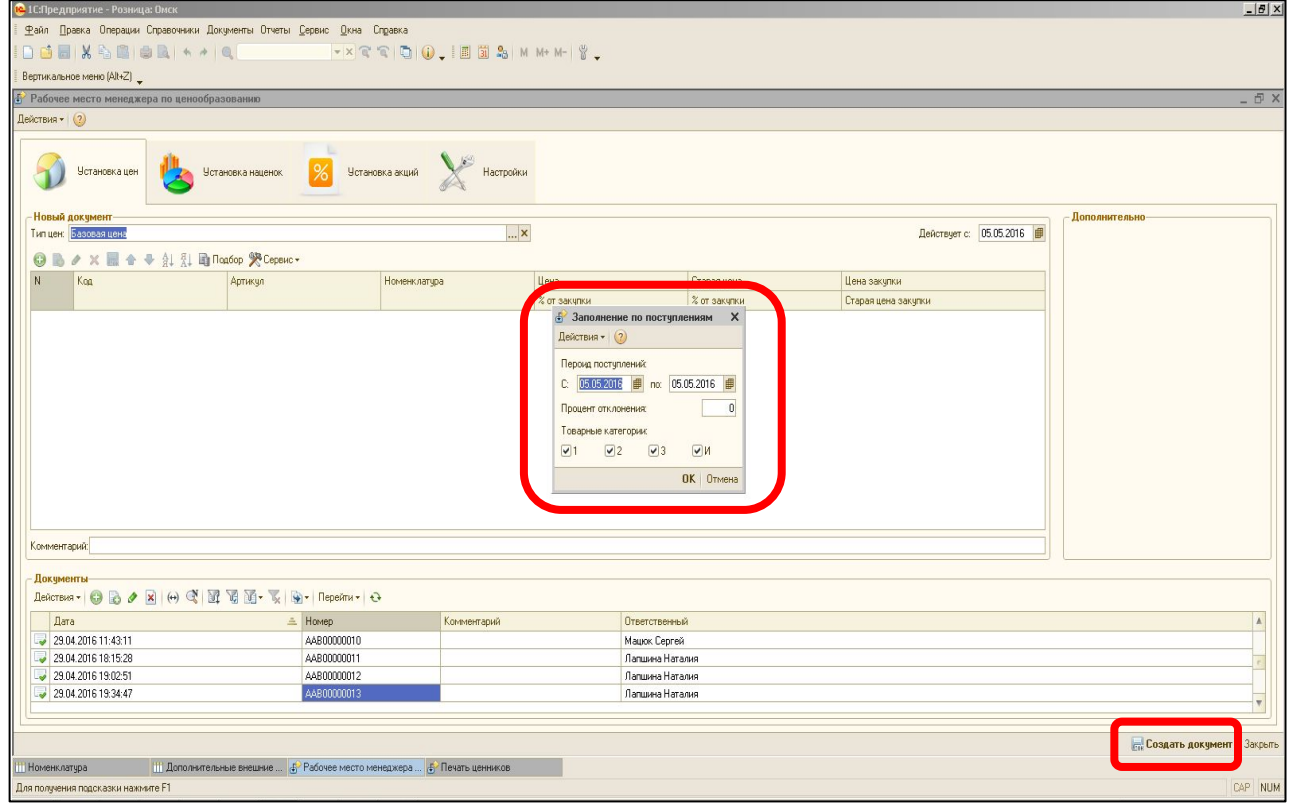

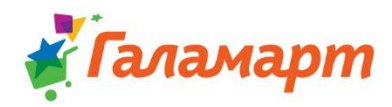

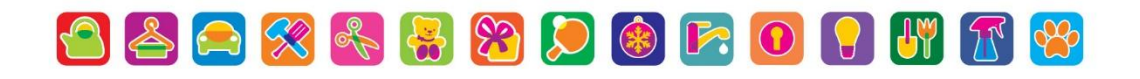

- По окончании установки цен переходим в создание переоценок (загрузки цен в базу 1С) необходимо зайти «**Сервис» → «Внешние печатные формы и обработки» → «внешние обработки»;**
- ✔ В открывшемся окне выбираем **«Создание переоценок в магазине».**

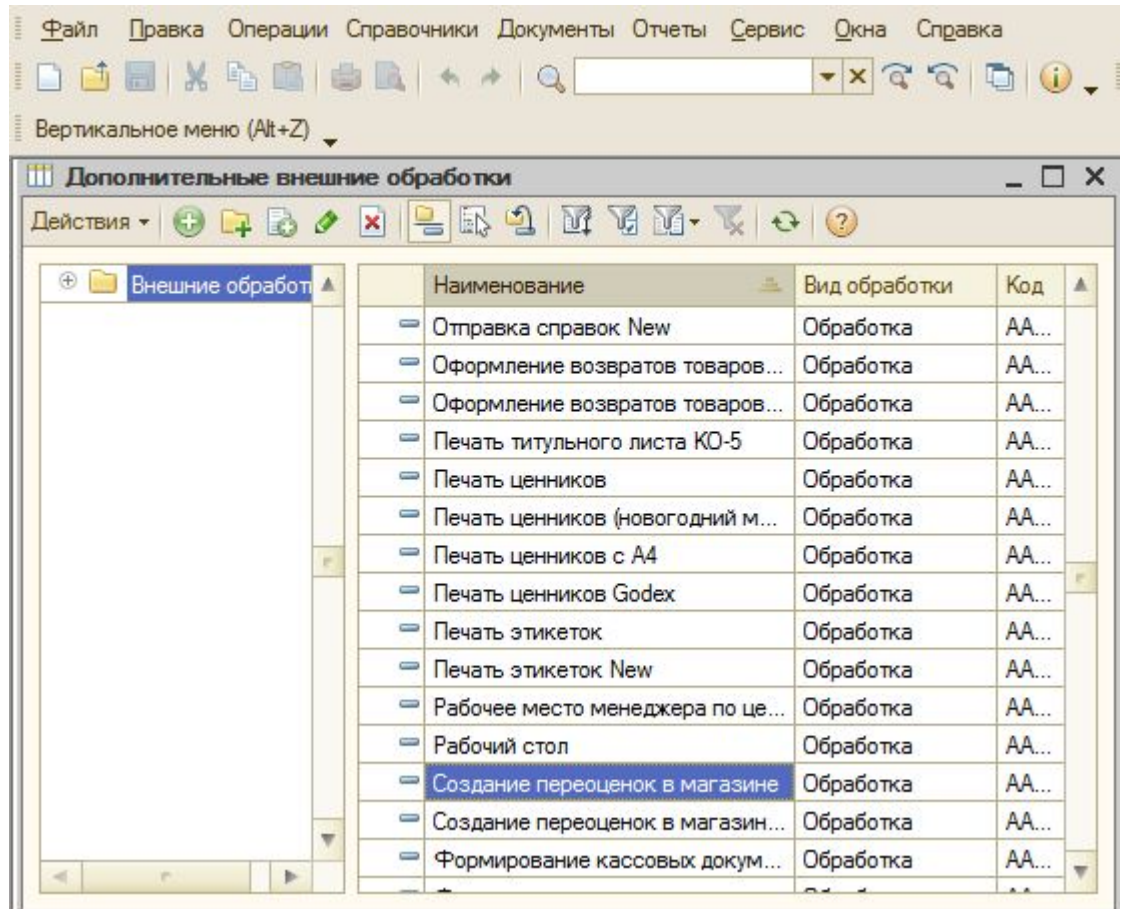

0688800000000

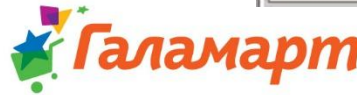

✔ В открывшемся окне нажимаем «**Создать переоценки».** После появления новой переоценки ставим галочку в окно **«Пометка»** и проводим переоценку кнопкой **«Провести».** 

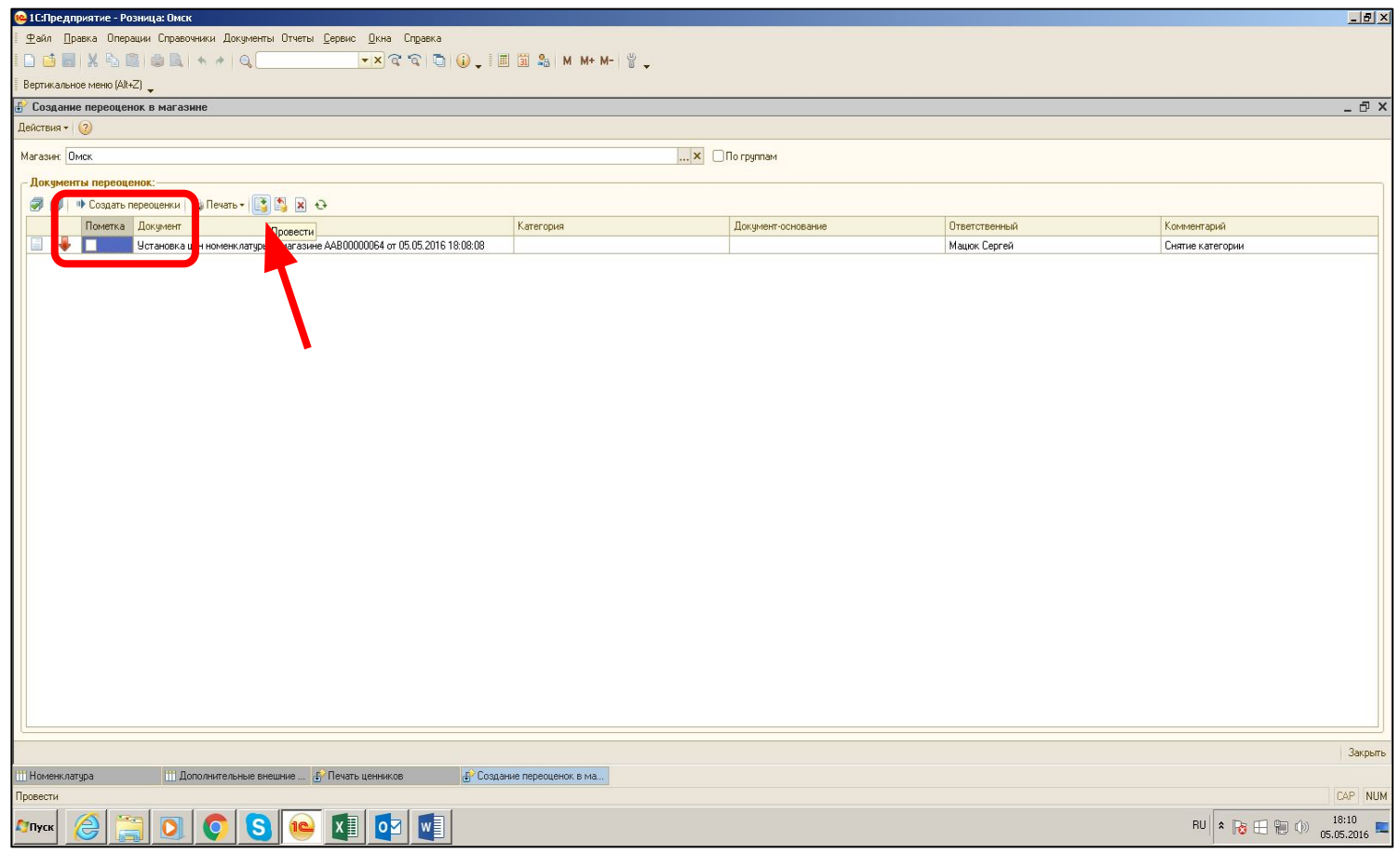

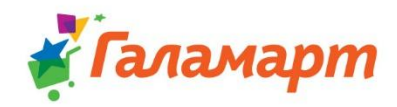

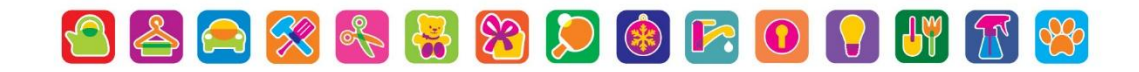

## **… И после этого можно идти – разгружать машину и осуществить 2 этап –**

**«Приемка по количеству мест».**

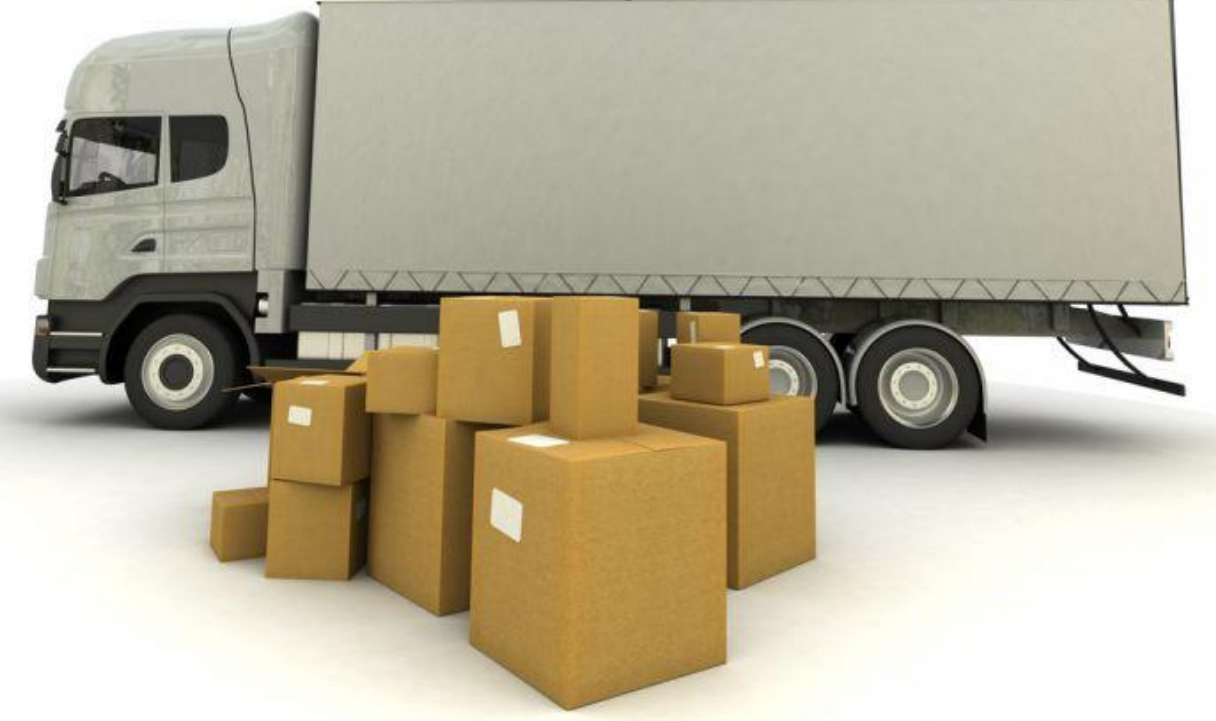

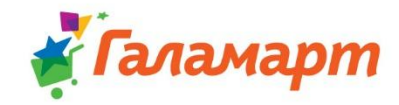

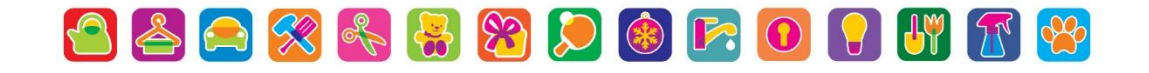

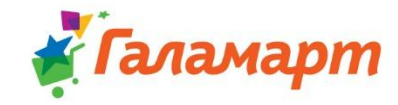

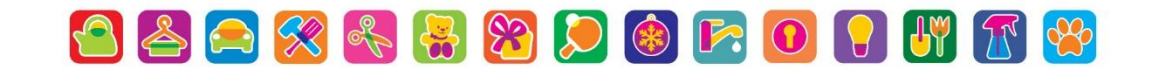

## СПАСИБО ЗА ВНИМАНИЕ! ДО ВСТРЕЧИ НА СЛЕДУЮЩЕМ УРОКЕ!